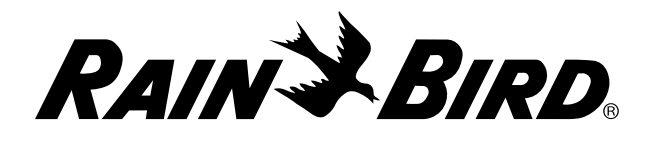

# Cartuccia di comunicazione di rete IQ<sup>™</sup> (IQ-NCC)

*Manuale di installazione e utilizzo del sistema Comando centrale IO* 

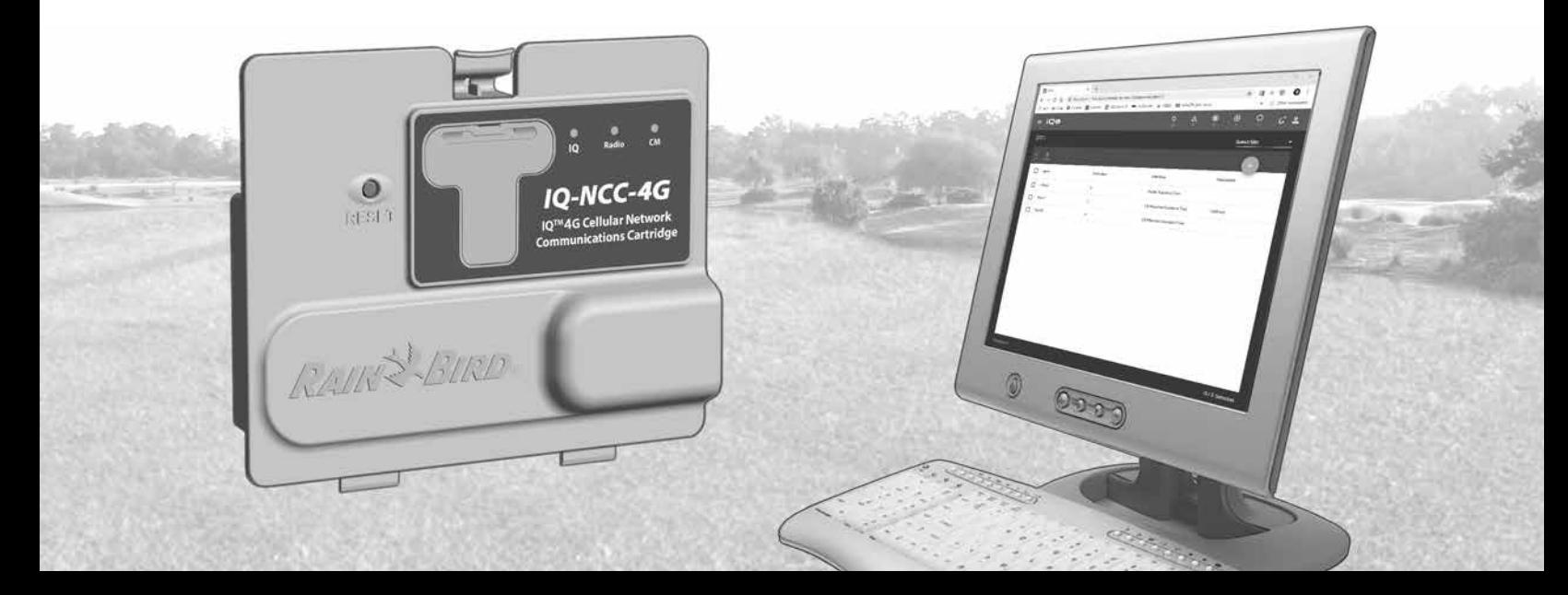

## **Assistenza tecnica**

Per assistenza tecnica, contattare:

**Supporto di Rain Bird IQ-Cloud al numero 1-800-254-0692**

### **iqcloudsupport@rainbird.com**

In alternativa, per gli utenti con un piano Rain Bird Global Support Plan (GSP), contattare:

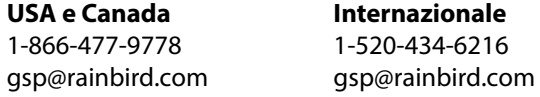

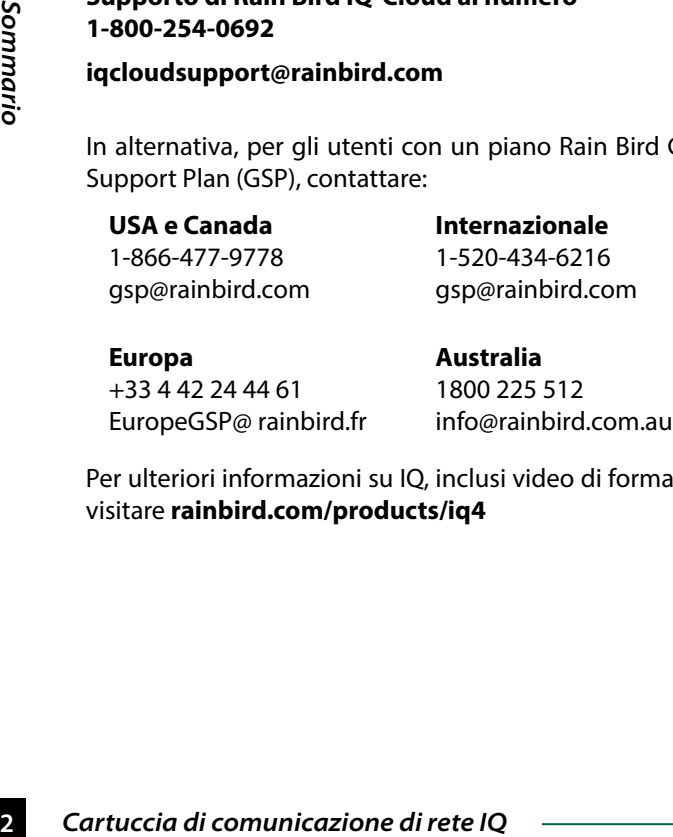

Per ulteriori informazioni su IQ, inclusi video di formazione, visitare **rainbird.com/products/iq4** 

## **Avvisi di pericolo**

## C**AVVISO**

Indica una situazione pericolosa che, se non evitata, può causare la morte o lesioni gravi.

## **A ATTENZIONE**

Indica una situazione pericolosa che, se non evitata, può causare lesioni di minore o media entità.

## *AVVERTENZA*

Indica informazioni considerate importanti ma non correlate a pericoli (ad es. messaggi correlati a danni a proprietà).

## **ISTRUZIONI DI SICUREZZA**

Descrizione di istruzioni o procedure specifiche correlate alla sicurezza.

## **Simboli e utilizzo da parte dell'utente**

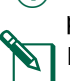

I **NUMERI** definiscono una serie di passaggi da seguire per utilizzare il programmatore.

**NOTA:** segnala all'utente importanti istruzioni d'uso correlate alle funzionalità, all'installazione o alla manutenzione del programmatore.

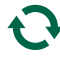

H**RIPETERE:** indica che è possibile sia necessario ripetere passaggi o azioni menzionati in precedenza per un corretto utilizzo o per completare una procedura.

# *Sommario*

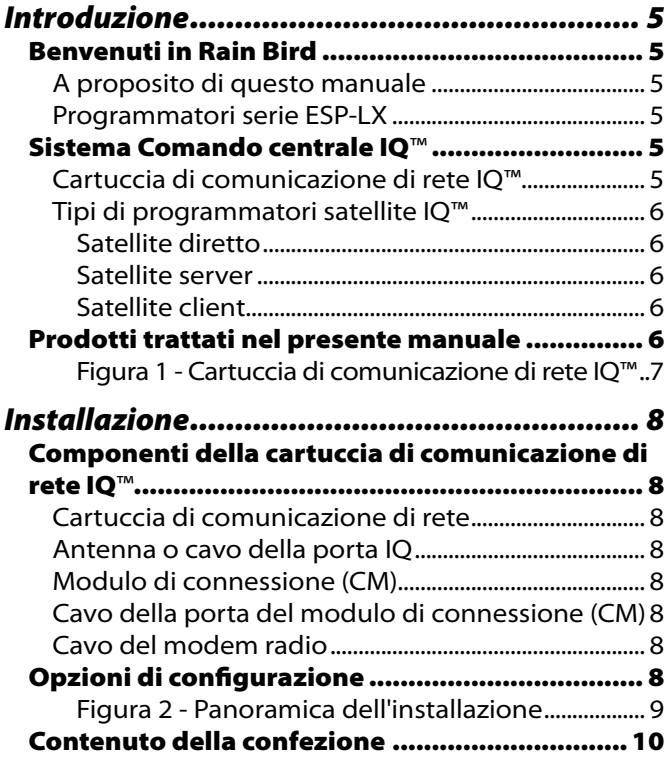

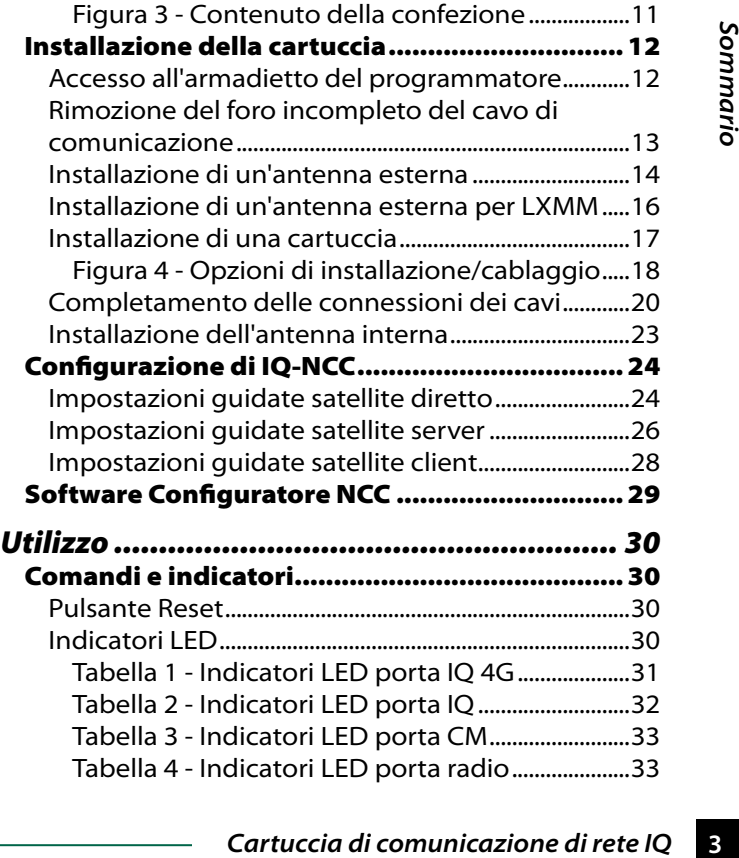

**ITA**

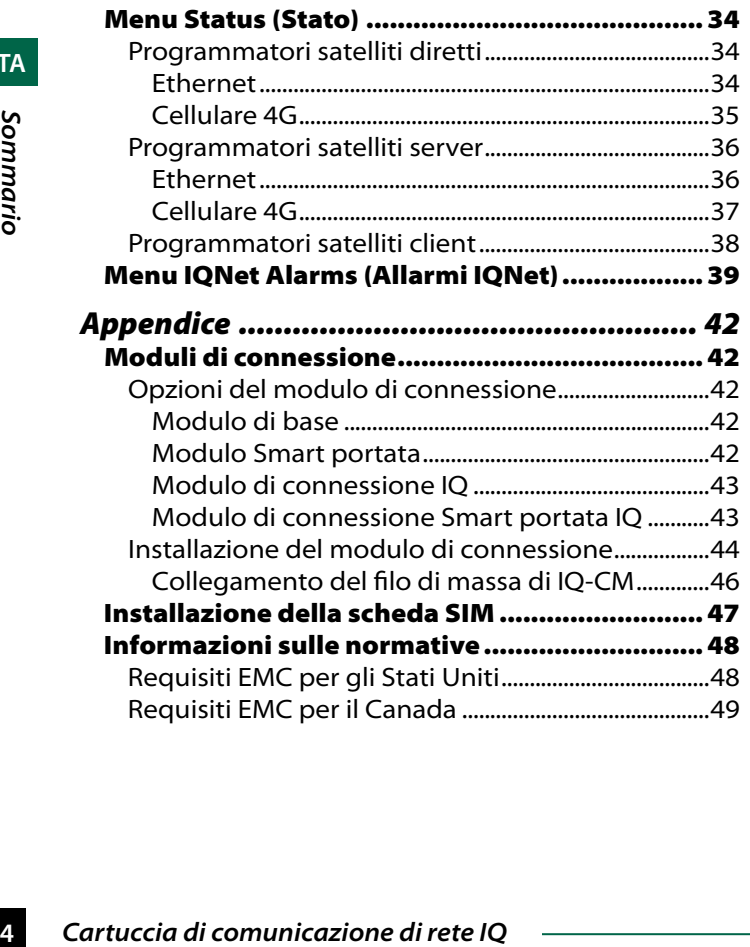

## <span id="page-4-0"></span>Benvenuti in Rain Bird

Grazie per aver acquistato la nuova cartuccia di comunicazione di rete IQ (IQ-NCC) all'avanguardia di Rain Bird per il sistema Comando centrale IQ. Rain Bird è da oltre settant'anni il leader del settore dell'irrigazione con soluzioni che soddisfano tutte le esigenze di gestione idrica con prodotti e servizi della massima qualità.

## A proposito di questo manuale

Il presente manuale è un compendio delle guide all'installazione e all'utilizzo dei programmatori serie ESP-LX. Le istruzioni contenute in questo documento guidano l'utente durante l'installazione di una cartuccia IQ-NCC in un programmatore ESP-LX (non incluso), il collegamento dell'antenna o dei cavi di comunicazione e la configurazione della cartuccia per la comunicazione con il computer IQ o il programmatore satellite server IQ.

## Programmatori serie ESP-LX

I programmatori Rain Bird ESP-LXME, ESP-LXMEF, ESP-LXD, ESP-LXIVM e ESP-LXIVM Pro in genere sono adoperati come programmatori di irrigazione autonomi, tuttavia possono essere aggiornati affinché possano essere integrati come componenti sul campo del sistema Comando centrale IQ con l'installazione di una cartuccia di comunicazione di rete IQ.

## Sistema Comando centrale IQ $^{\text{\tiny{m}}}$

**CARTIME IQ**<br>
Co centrale IQ fornisce funzionalità di<br>
ota per la programmazione e il monito-<br>
mmatori serie ESP-LX da un computer,<br>
a.<br> **Lunicazione di rete IQ<sup>TM</sup>**<br>
a.<br>
a.<br>
cartuccia di comunicazione di rete IQ<br>
programm Il sistema Comando centrale IQ fornisce funzionalità di comunicazione remota per la programmazione e il monitoraggio di più programmatori serie ESP-LX da un computer, tablet o smartphone.

## Cartuccia di comunicazione di rete IQ™

L'integrazione di una cartuccia di comunicazione di rete IQ (IQ-NCC) converte i programmatori serie ESP-LX nuovi o esistenti in un programmatore satellite IQ.

Sono disponibili tre tipi di cartucce di comunicazione di rete per fornire comunicazione con il computer centrale IQ:

- Cartuccia Ethernet IQNCCEN
- Cartuccia cellulare IQ4G-XXX\*
- Cartuccia IQNCCRS RS-232
- \* XXX Designazione dell'area USA = Stati Uniti  $CAN = Canada$  AUS = Australia  $EUR = Europa$  $INT = Internazionale$

**ITA**

### <span id="page-5-0"></span>Tipi di programmatori satellite IQ<sup>™</sup>

*I programmatori satellite IQ sono configurati come satelliti diretti, server, o client. Le differenze e le funzionalità di ognuno sono indicate di seguito:*

### Satellite diretto

I satelliti diretti comunicano con IQ-Cloud o il computer centrale IQ tramite connessioni mobili o Ethernet IQ-NCC. I satelliti diretti non comunicano con altri satelliti.

#### Satellite server

**Satellite diretto**<br> **Example 18 Statellite direttic**<br> **6 Carticle IQ** tramite connessioni mobilis satelliti diretti non comunicano con all<br> **Satellite server**<br> **1 satelliti server**<br> **1 satelliti server**<br> **1 satelliti se** I satelliti server comunicano con IQ-Cloud o il computer centrale IQ tramite connessioni mobili o Ethernet IQ-NCC. La comunicazione con un numero massimo di 255 satelliti client su IQNet è possibile tramite un modem radio o una connessione via cavo PE ad alta velocità.

### Satellite client

I satelliti client comunicano con il satellite server o altri satelliti client su IQNet tramite modem radio IQ o connessione via cavo PE ad alta velocità.

## Prodotti trattati nel presente manuale

*Nel presente manuale viene descritta l'installazione dei seguenti prodotti Rain Bird IQ™:*

- Cartuccia di comunicazione di rete Ethernet (IQNCCEN)
- Cartuccia di comunicazione di rete cellulare 4G (IQ4G-XXX \* e IQ4G)
- Cartuccia di comunicazione di rete RS-232 (IQNCCRS) utilizzata principalmente per satelliti client
- BNOTA: la cartuccia IQ4G-XXX\* è dotata di una scheda SIM e 1 anno di servizio di telemetria cellulare 4G. La cartuccia IQ4G non è dotata di una scheda SIM o del servizio di telemetria cellulare 4G (in vendita separatamente). Per dettagli, consultare la sezione Installazione della scheda SIM nell'Appendice.

Consultare la Guida all'installazione e alla programmazione di IQ Spread Spectrum (SS) Radio

\* XXX - Designazione dell'area  $USA = \text{Stat Uniti}$  $CAN = Canada$  AUS = Australia  $EUR = Europa$  $INT = Internazionale$ 

<span id="page-6-0"></span>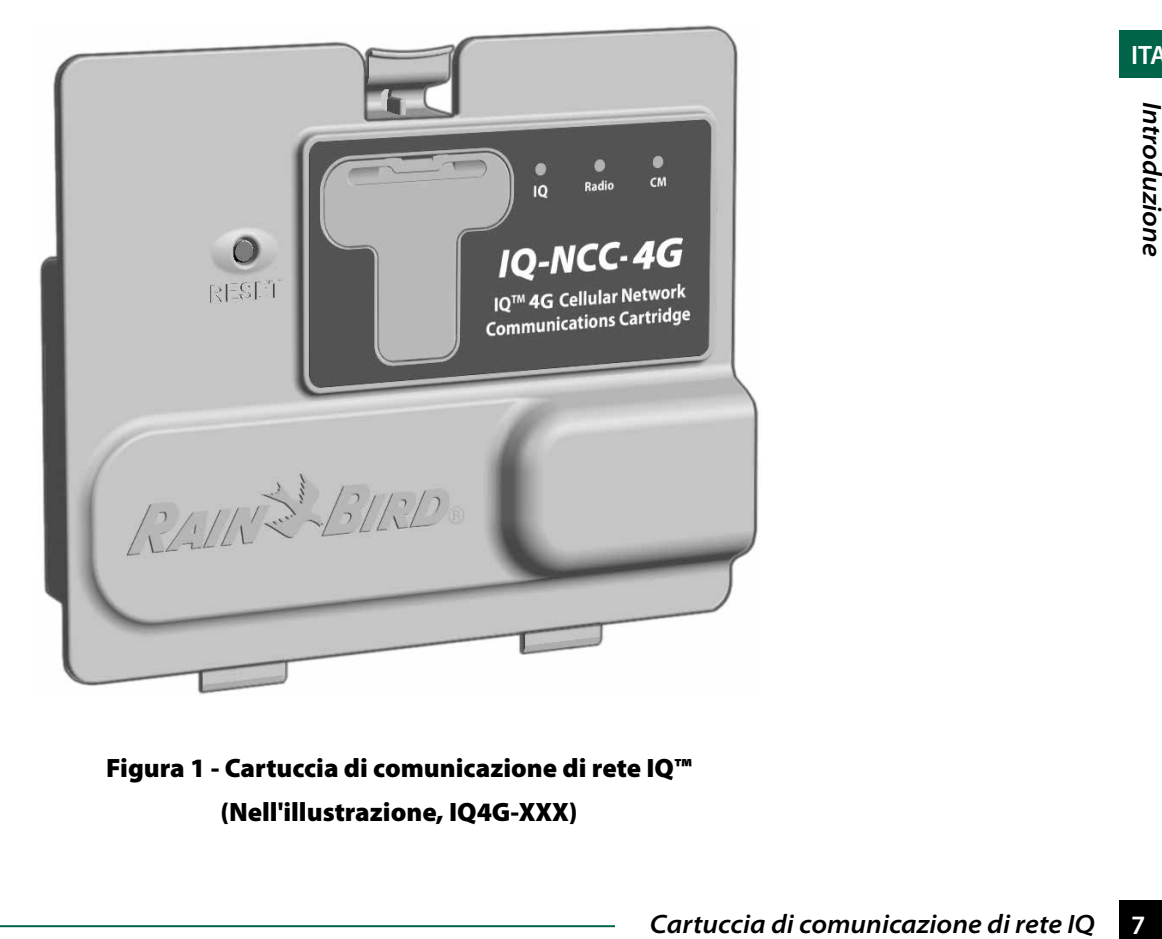

Figura 1 - Cartuccia di comunicazione di rete IQ™ (Nell'illustrazione, IQ4G-XXX)

## <span id="page-7-0"></span>*Installazione*

**Example 32 and 32 and 32 and 32 and 33 and 33 comunicazione di rete IQ** *in un program*<br> **ESP-LXD or ESP-LXIVM.**<br> **Componenti della carture in componenti della carture in program ESP-LXIVM.**<br> **Componenti della carture in** *In questa sezione sono contenute istruzioni per l'installazione e la configurazione di una cartuccia di comunicazione di rete IQ in un programmatore ESP-LXME, ESP-LXD or ESP-LXIVM.*

## Componenti della cartuccia di comunicazione di rete  $\mathsf{IQ}^{\mathsf{m}}$

### Cartuccia di comunicazione di rete

Sono disponibili tre tipi di cartucce IQ-NCC per la comunicazione con IQ-Cloud o il computer centrale IQ:

- Cartuccia Ethernet IQNCCEN
- Cartuccia cellulare IQ4G-XXX
- Cartuccia IQNCCRS RS-232

## Antenna o cavo della porta IQ

L'antenna o il cavo della porta IQ fornisce comunicazione con IQ-Cloud o il computer centrale IQ.

## Modulo di connessione (CM)

Il modulo di connessione (CM) installato nel programmatore ESP-LX consente la comunicazione via cavo PE tra i satelliti server e client su IQNet.

## Cavo della porta del modulo di connessione (CM)

Il cavo rettilineo della porta del modulo di connessione (CM) garantisce la connessione tra la cartuccia IQ-NCC e il modulo di connessione.

## Cavo del modem radio

È inoltre possibile collegare un modem radio alla cartuccia IQ-NCC con il cavo a Y per fornire comunicazione radio wireless tra i satelliti server e client su IQNet.

## Opzioni di configurazione

Prima di avviare l'installazione, è necessario determinare e/o identificare le seguenti opzioni di configurazione:

- Tipo di cartuccia (EN, 4G o RS)
- Tipo di programmatore satellite (diretto, server, client)
- Tipo di comunicazione con altri satelliti (connessione wireless con un modem radio, connessione cablata con un cavo di comunicazione PE IQNet o nessuno)
- Modello del programmatore (ESP-LXME, ESP-LXMEF, ESP-LXD, ESP-LXIVM e ESP-LXIVM Pro)
- Tipo di connessione al computer IQ; cavo Ethernet, cellulare o antenna

<span id="page-8-0"></span>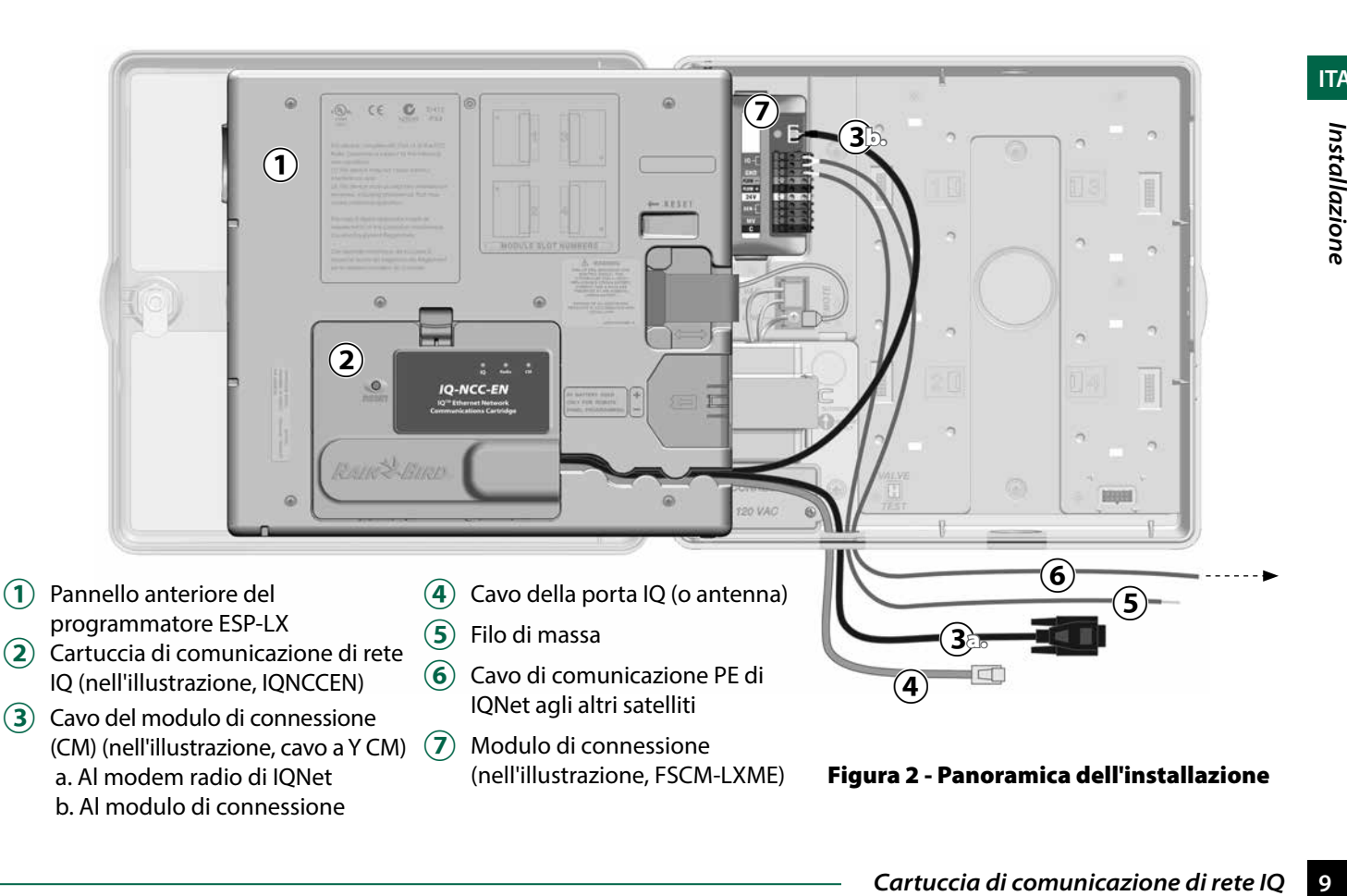

## Contenuto della confezione

*I seguenti componenti sono inclusi con ogni cartuccia IQ-NCC e sono necessari per l'installazione.*

<span id="page-9-0"></span>**ITA**

BNOTA: se manca qualcosa, mettersi in contatto con il distributore locale prima di proseguire.

- **10074:** See manca qualcosa, metters butore locale prima di proseguire<br>
1. Cartuccia di comunicazione di rete IQNCCEN<br>
1. Cartuccia di comunicazione di rete IQNCCEN<br>
1. Cartuccia cellulare IQAG-XXX<br>
1. Cartuccia cellulare 1. Cartuccia di comunicazione di rete IQ (UNA delle seguenti):
	- Cartuccia Ethernet IQNCCEN
	- Cartuccia cellulare IQ4G-XXX
	- Cartuccia IQNCCRS RS-232
	- 2. Cartuccia per il modulo di connessione e/o cavi radio:
		- Cavo a Y CM (modulo di connessione e radio IQ)
		- Cavo rettilineo CM (modulo di connessione)
	- 3. Antenne e cavi di comunicazione IQ
		- Cavo Ethernet (solo IQNCCEN)
		- Antenna interna cellulare (solo IQ4G-XXX e IQ4G)
		- Cavo del modem esterno (solo IQNCCRS)
		- Cavo del modem null IQ (configurazione Configuratore NCC)
	- 4. Manuale di installazione e guida di riferimento rapido

### <span id="page-10-0"></span>*Cavi del modulo di connessione (CM)*

**Cavo a Y CM (nero)** *Collega la cartuccia IQ-NCC* 

*al modem radio IQ.*

#### **Cavo del modem null IQ-NCCNMC (seriale)**

*Utilizzato con il cavo a Y, il software Configuratore NCC e il computer per configurare la cartuccia Ethernet IQNCCEN.*

#### **Cavo rettilineo CM (nero)**

*Collega la cartuccia IQ-NCC al modulo di connessione CM.*

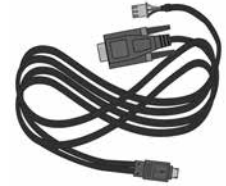

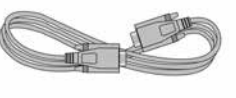

**Manuale di installazione e guida di riferimento rapido**

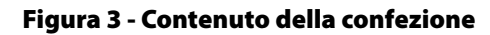

unication Cartridge (10-NCC)

**RAIN Y BIRD IQ-Network Company** 

**STRANGERS** 

**Cartuccia di<br>
comunicazione di<br>
rete IQ (IQ-NCC)**<br>
Opzioni del cavo della<br>
porta IQ<br>
Cavo Ethernet<br>
Fornito in dotazione con la<br>
cartuccia Ethernet IQNCCEN<br>
Antenna interna<br>
ellulare<br>
Fornita in dotazione con la<br>
cartucci *Cartuccia di comunicazione di rete IQ (IQ-NCC)*

### *Opzioni del cavo della porta IQ*

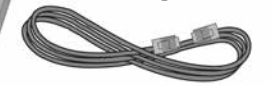

**Cavo Ethernet** *Fornito in dotazione con la* 

*cartuccia Ethernet IQNCCEN*

#### **Antenna interna cellulare** *Fornita in dotazione con la cartuccia cellulare IQ4G-*

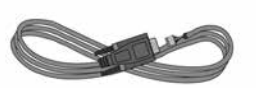

**Cavo del modem esterno (beige)** *Fornito in dotazione con la cartuccia IQNCCRS RS-232*

*XXX e IQ4G*

## <span id="page-11-0"></span>Installazione della cartuccia

*In questa sezione è delineata la procedura da seguire per installare una cartuccia IQ-NCC e collegare i cavi necessari. La procedura è valida per tutti i tipi di cartucce con le eventuali differenze descritte separatamente.*

### Accesso all'armadietto del programmatore

- $\Omega$  Sbloccare e aprire lo sportello esterno dei programmatori serie ESP-LX.
- $\Omega$  Per aprire il pannello anteriore del programmatore, afferrare il manico a forma crescente sul lato destro del pannello anteriore.

(3) Tirare il manico verso di sé e ruotarlo verso sinistra.

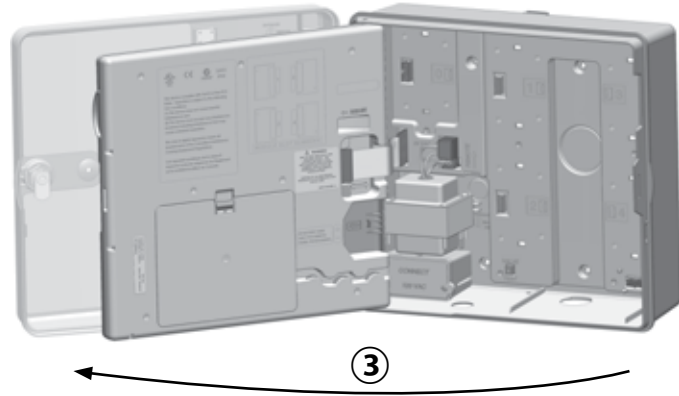

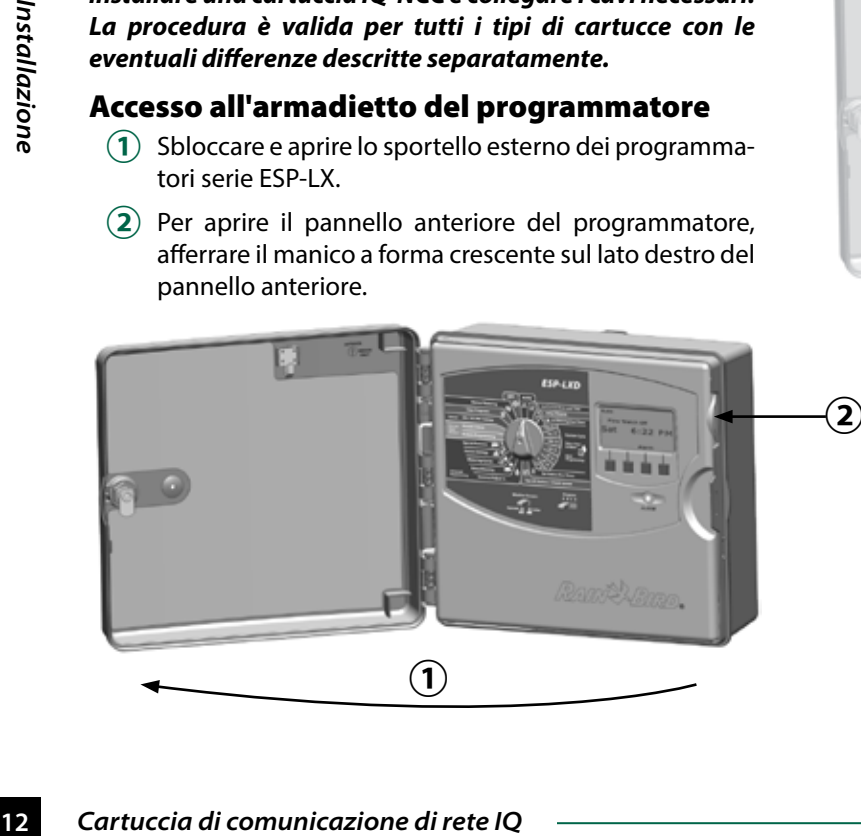

### <span id="page-12-0"></span>Rimozione del foro incompleto del cavo di comunicazione

- $(1)$  Individuare il foro incompleto del cavo di comunicazione della porta IQ sulla parte inferiore sinistra del rivestimento del programmatore, accanto al vano di interconnessione del trasformatore.
- $\mathbf{a}(2)$  Se verrà installato un modulo di connessione CM per la comunicazione di IQNet, individuare il foro posteriore per il cavo di comunicazione di IQNet.
- $(3)$  Utilizzando un cacciavite o un altro attrezzo appuntito, centrare il punto dell'attrezzo sulla "fossetta" al centro dei fori incompleti, quindi perforare e rimuovere il foro incompleto.

## **AATTENZIONE**

Quando si utilizzano attrezzi o apparecchiature di alimentazione, indossare sempre protezioni oculari.

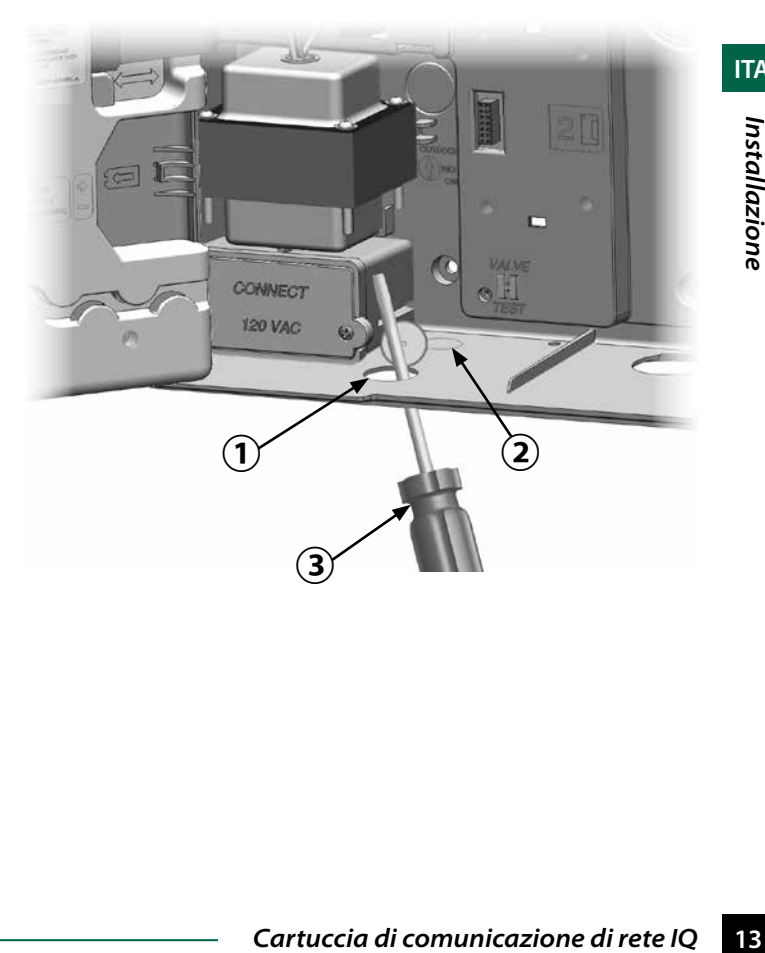

### Installazione di un'antenna esterna

<span id="page-13-0"></span>*Per fruire della migliore ricezione per la cartuccia 3G/4G, è necessario installare il piano di massa incluso.*

> NOTA: il piano di massa NON è necessario per le installazioni in armadietti di metallo.

 $(1)$  Utilizzando un cacciavite piatto di grandi dimensioni, perforare e rimuovere il foro di alloggiamento più grande nella parte interna superiore dell'armadietto di ESP-LX.

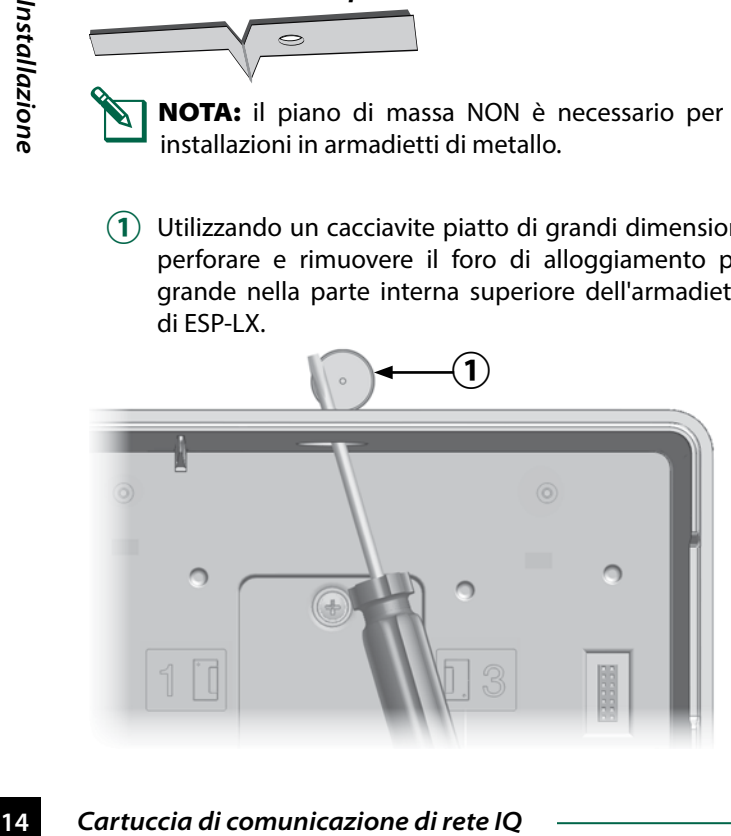

- $(2)$  Rimuovere la guarnizione e il cappuccio dall'antenna esterna.
- $(3)$  Far scorrere il filo dell'antenna nel foro di alloggiamento e nel piano di massa, nell'armadietto.
- **4** Montare l'antenna sulla parte superiore all'armadietto del programmatore, tramite il foro di alloggiamento e il piano di massa.

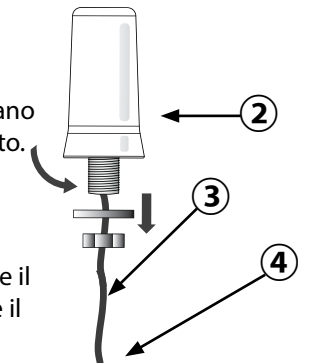

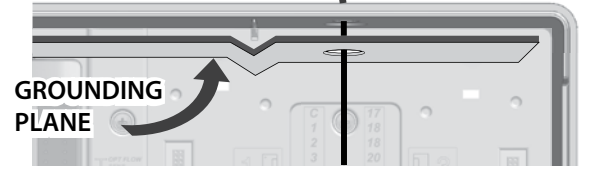

 $(5)$  Reinserire la guarnizione e il cappuccio nello stelo dell'antenna e serrare.

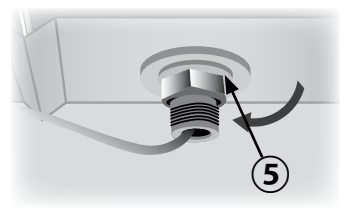

**ITA**

 $\left(6\right)$  Prestando la massima attenzione, instradare il filo dell'antenna all'interno dell'armadietto e infilarlo nel trasformatore.

> NOTA: non piegare o curvare improvvisamente il filo dell'antenna per evitare di danneggiare irreversibilmente il cavo e compromettere le prestazioni della rete cellulare.

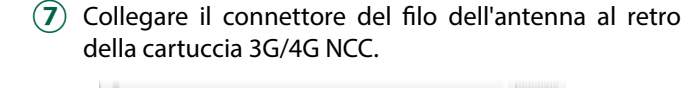

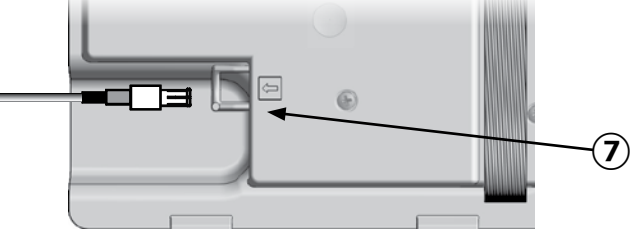

 $\mathbf{\Theta}$  Quindi serrarlo instradandolo nella canalina sul retro del pannello anteriore del programmatore.

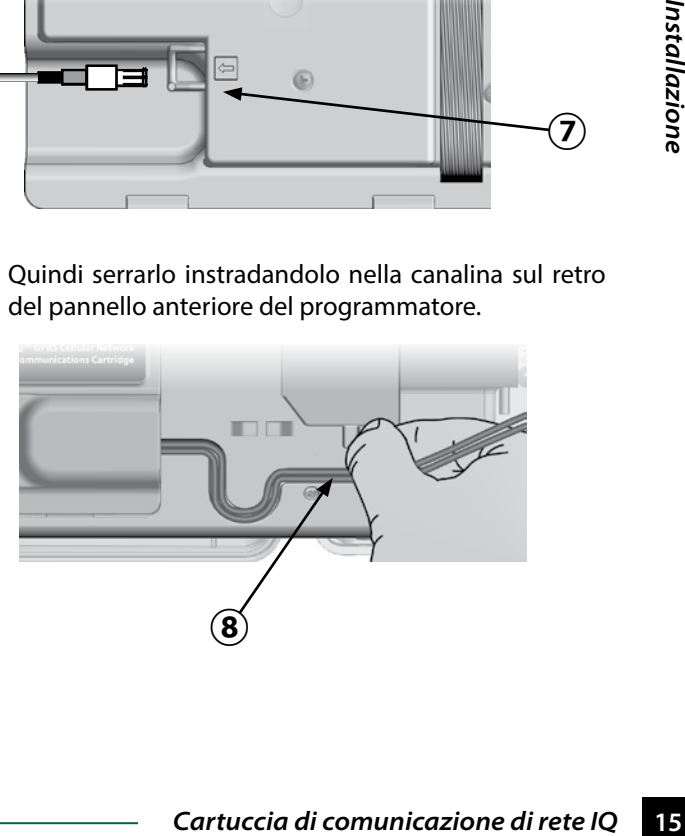

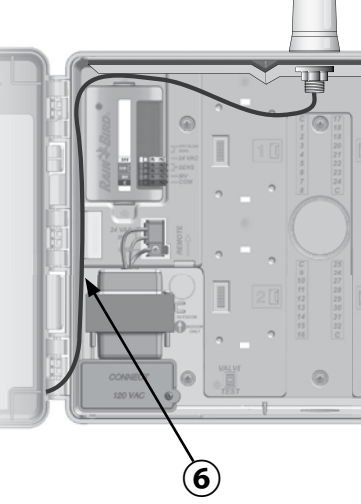

### <span id="page-15-0"></span>Installazione di un'antenna esterna per

### LXMM

*Se si utilizza il rivestimento in metallo di LXMM con una cartuccia IQ4G, è necessario installare un'antenna esterna anziché l'antenna interna fornita in dotazione. Le antenne esterne non sono incluse con la cartuccia NCC e devono essere acquistate separatamente (numero di parte: IQ4GEXTANT).*

 $\lambda$  Utilizzando un trapano elettrico e una punta di 16 mm (5/8"), produrre un foro nella "fossetta" sulla parte superiore destra del rivestimento in metallo di LXMM.

## **AATTENZIONE**

Quando si utilizzano attrezzi o apparecchiature di alimentazione, indossare sempre protezioni oculari.

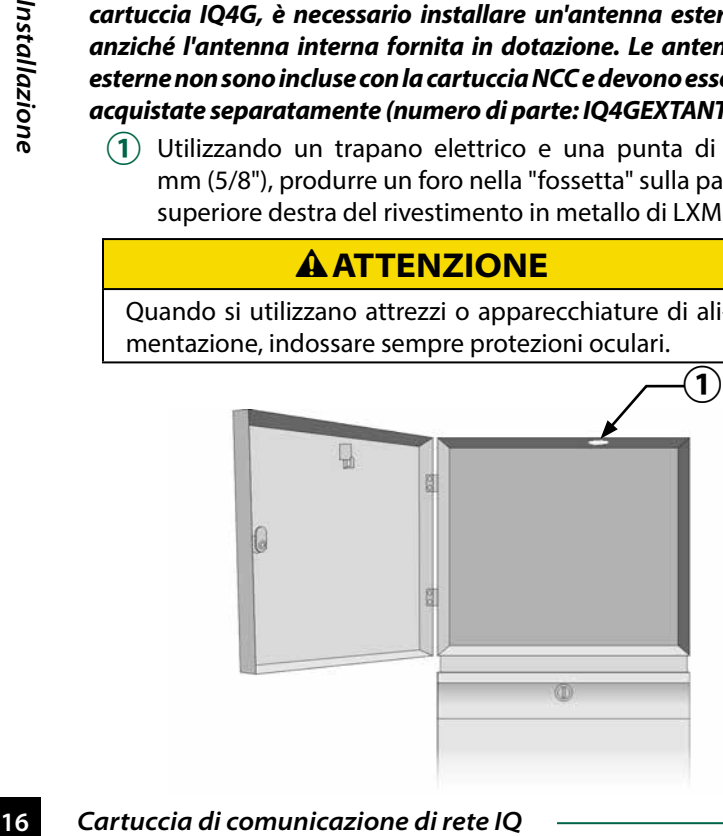

**ITA**

### <span id="page-16-0"></span>Installazione di una cartuccia

Esercitare una pressione sul dispositivo di chiusura superiore del coperchio del vano della cartuccia e rimuoverlo dal retro del pannello anteriore.

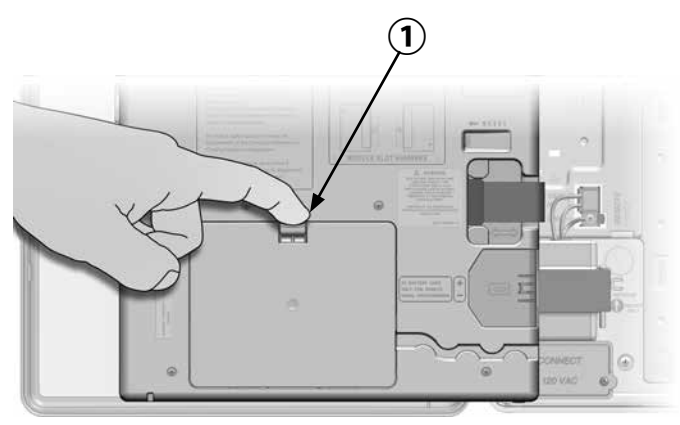

- Collegare il cavo o l'antenna della porta IQ alla cartuccia (vedere Fig. 4). Tale cavo o antenna consente la comunicazione con il computer IQ.
- Collegare il cavo della porta CM alla cartuccia in base alla configurazione prevista (vedere Fig. 4). Nella scatola di ogni cartuccia sono inclusi due cavi della porta CM, un cavo rettilineo e un cavo a Y. Il cavo necessario varia in base alla configurazione del programmatore.
- Se il satellite è un server o client che utilizzerà un modem radio per le comunicazioni wireless con altri satelliti su IQNet, utilizzare il cavo a Y. Il cavo a Y va collegato direttamente al modem radio (per istruzioni sull'installazione e la configurazione, consultare il manuale utente fornito con il modem radio).
- Se il satellite è un server o client che utilizzerà una connessione cablata (cavo di comunicazione PE di IQNet) per comunicare con altri satelliti, utilizzare il cavo rettilineo.
- Se il satellite è un server o client che utilizzerà un modulo radio per le comunicazioni wireless E una connessione cablata (cavo di comunicazione PE di IQNet) per comunicare con altri satelliti, utilizzare il cavo a Y.
- Se il satellite è diretto (senza connessione wireless o cablata a un altro satellite), non è necessario un cavo della porta CM.
- *CART THE CONDURED CONDURED SUPEREND CONDURED ACTE CONDURED ADDED ADDED ADDED ADDED AND ADDED THE SERVID CONDURED ADDED THE SERVID CONDURED AND ADDED SUPEREND FOR DISPONDURED AND ADDED SUPEREND FOR A UPPEREND CONDURED THE* **NOTA:** il cavo a Y è dotato di un connettore DB9 non compatibile con il foro incompleto. Instradare prima l'estremità di piccole dimensioni del cavo nella parte inferiore del foro incompleto, quindi collegarlo alla porta CM.

<span id="page-17-0"></span>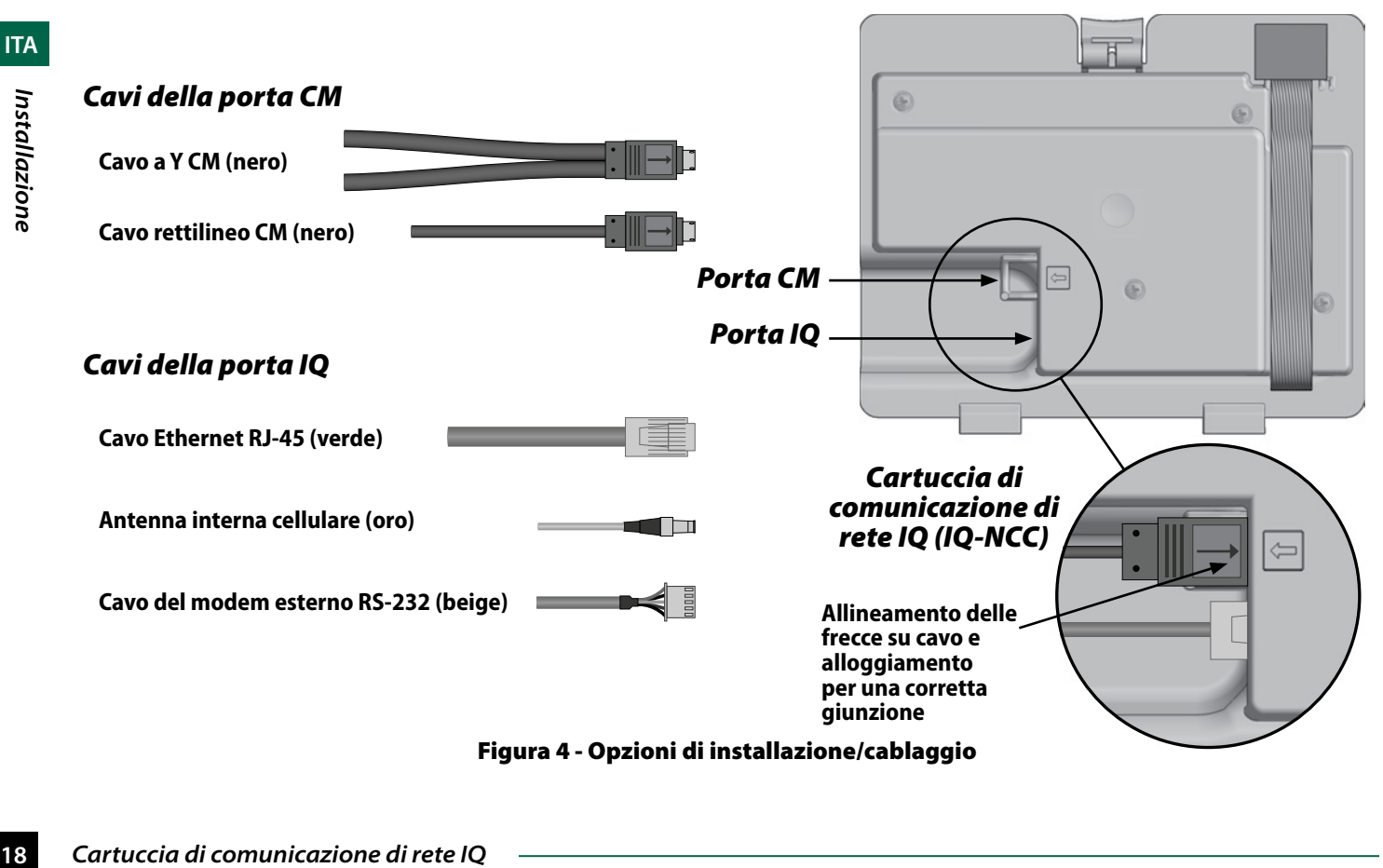

**ITA**

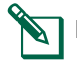

NOTA: la cartuccia IQ4G richiede una scheda SIM e un account per il servizio di telemetria cellulare 4G IQ4614 (non forniti in dotazione; in vendita separatamente). Per dettagli, consultare la sezione Installazione della scheda SIM nell'Appendice.

 $\overline{4}$  Collegare il cavo a nastro della cartuccia al connettore a filo scheda situato nell'angolo superiore sinistro del vano della cartuccia.

### *AVVERTENZA*

Verificare che il bordo ROSSO del cavo a nastro si rivolto verso il lato SINISTRO del connettore.

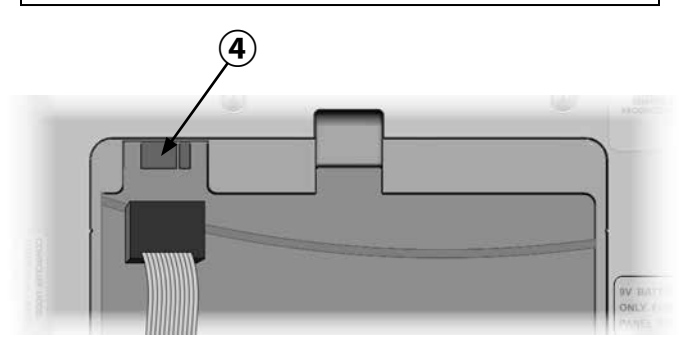

 $\overline{S}$  Orientare la cartuccia in modo che i due incernieramenti inferiori si adattino nelle corrispondenti aperture sulla parte inferiore dell'alloggiamento della cartuccia. Quindi ruotare delicatamente la cartuccia IQ- NCC finché non è in posizione e fare scattare il dispositivo di chiusura superiore.

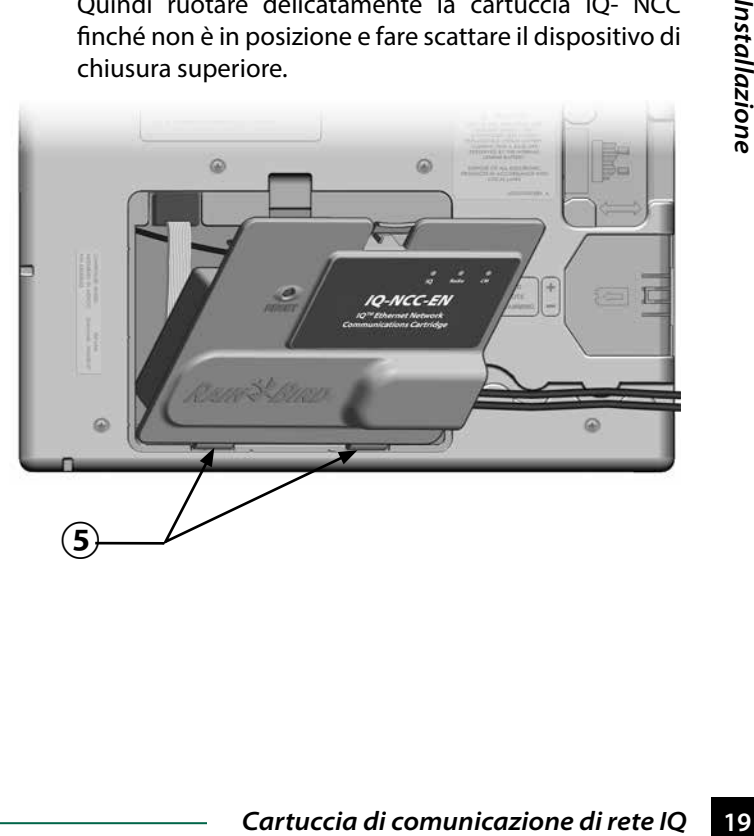

### <span id="page-19-0"></span>Completamento delle connessioni dei cavi

 $\Omega$  Instradare tutti i cavi dalla cartuccia tramite la canalina sul retro del pannello anteriore.

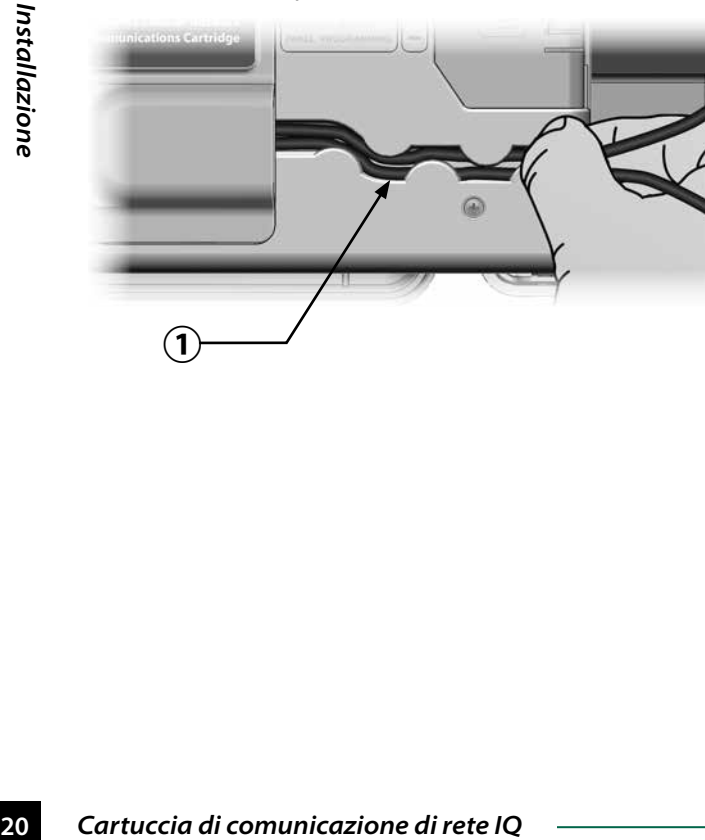

**ITA**

 $\mathbf{2}$ ) Per le cartucce Ethernet IQNCCEN, instradare il cavo Ethernet RJ-45 fornito in dotazione nel foro incompleto nella parte inferiore sinistra dell'unità.

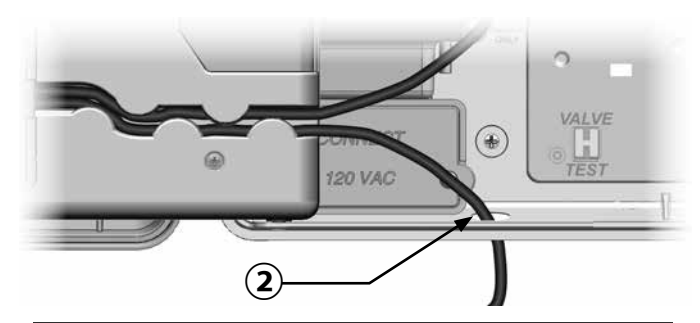

## *AVVERTENZA*

Non collegare un cavo telefonico alla cartuccia Ethernet IQNCCEN. Si corre il rischio di danneggiare il modem Ethernet interno.

- $(3)$  Se necessario a seconda della configurazione prevista, installare il tipo di modulo di connessione nello slot 0.
- **CART CONDUCE CONDUCE CONDUCE CONDUCED**<br>
CONCENTRE A in altro satellite, è necessario<br> **CAPT-CART CONDUCE CONTRE ESP-LXIVM** Pro) prima di<br>
ulteriori dettagli, consultare la sezione<br>
essione nell'Appendice. Se non è necessa NOTA: se il satellite viene configurato come server o client con una connessione cablata (cavo di comunicazione PE di IQNet) a un altro satellite, è necessario installare un modulo di connessione IQ-FSCM-LXME (per ESP-LXD, ESP-LXIVM o ESP-LXIVM Pro) prima di procedere. Per ulteriori dettagli, consultare la sezione Moduli di connessione nell'Appendice. Se non è necessaria una connessione cablata, conservare il modulo di base fornito in dotazione con il programmatore. (I programmatori ESP-LXD, ESP-LXIVM e ESP-LXIVM Pro non vengono forniti in dotazione con un modulo di base).
- $\overline{a}(4)$  Se è installato un cavo della porta CM (rettilineo e a Y), collegare il connettore di accoppiamento inchiavato al modulo di connessione CM come mostrato.
	- **NOTA:** il cavo a Y deve essere utilizzato solo per una connessione wireless con modem radio. Se non si utilizza un modulo di connessione, serrare l'estremità del cavo non utilizzata all'interno del programmatore satellite.

**ITA**

 $(5)$  Per stabilire una connessione cablata con un altro satellite, instradare un'estremità di un cavo di comunicazione PE di IQNet nel foro incompleto sulla parte inferiore del programmatore, quindi collegare i conduttori ai terminali blu sul modulo di connessione CM come mostrato.

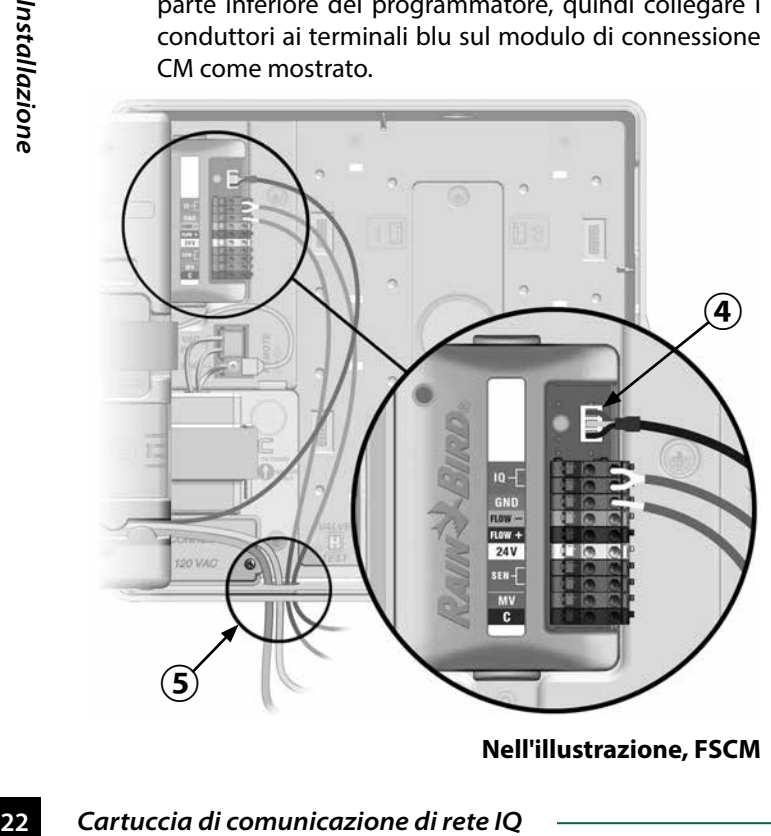

**Nell'illustrazione, FSCM**

 $\delta$ ) Serrare tutti i cavi all'interno del programmatore e chiudere il pannello anteriore.

### *AVVERTENZA*

Verificare che tutti i cavi installati all'interno del satellite non siano a contatto diretto con il trasformatore; il calore del trasformatore potrebbe danneggiare un cavo.

Collegare la protezione in metallo del cavo PE al terminale di massa arancione (solo a un'estremità del cavo PE).

### <span id="page-22-0"></span>Installazione dell'antenna interna

*Per le cartucce cellulare IQ4G-XXX e IQ4G, è necessario utilizzare l'antenna interna fornita in dotazione (se non si utilizza un involucro in metallo). Per installare le antenne interne:*

- $\Box$  Pulire la superficie per rimuovere eventuali residui di polvere o sporcizia.
- $(2)$  Rimuovere la striscia del coperchio retroadesiva dall'antenna cellulare 4G.
- $(3)$  Posizionare l'antenna in prossimità del pannello posteriore come mostrato, per garantire ampio spazio libero per la chiusura del pannello anteriore senza schiacciare il cavo dell'antenna.

## C**AVVISO**

Per garantire la conformità con i limiti di esposizione di sicurezza RF di FCC, l'antenna utilizzata per questo trasmettitore deve essere installata in modo da garantire una distanza di separazione di almeno 20 cm da tutte le persone e non deve essere ubicata oppure utilizzata insieme ad altre antenne o trasmettitori.

## *AVVERTENZA*

Prestare la massima attenzione la prima volta che si posiziona l'antenna. Una volta installata, non potrà essere rimossa facilmente.

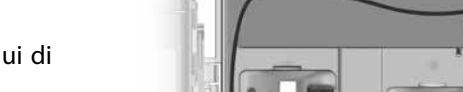

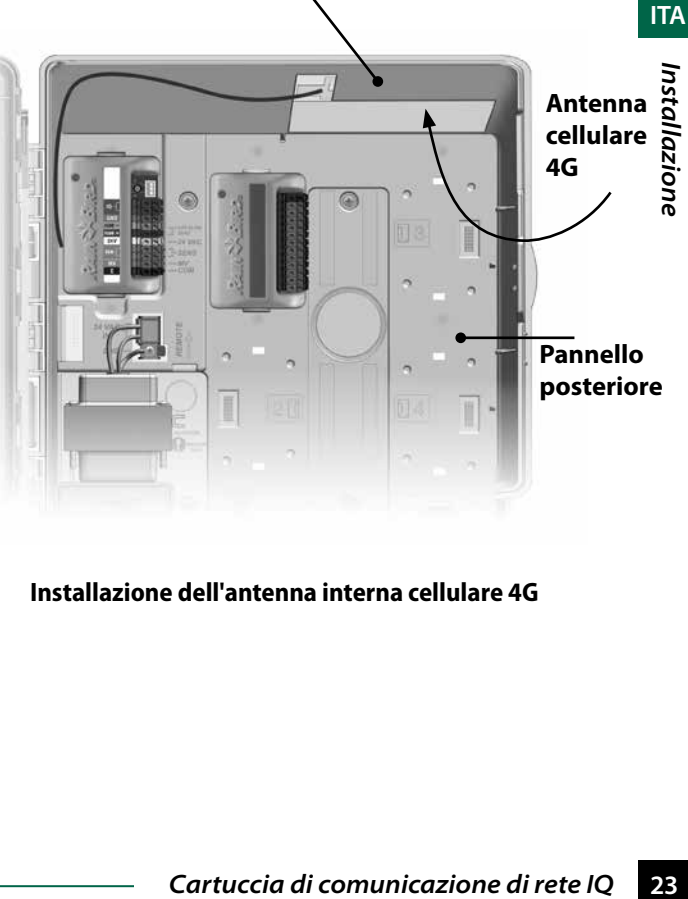

**Parte superiore interna dell'armadietto**

### **Installazione dell'antenna interna cellulare 4G**

<span id="page-23-0"></span>**ITA**

## Configurazione di IQ-NCC

*In questa sezione è indicata la procedura da seguire per configurare una cartuccia IQ-NCC per la comunicazione con il computer IQ.* 

Attenersi alla stessa procedura per ciascun tipo di cartuccia IQ-NCC; le eventuali differenze sono indicate nei passaggi specifici.

### Impostazioni guidate satellite diretto

*Per configurare un satellite diretto, attenersi alla seguente procedura:*

*Per LXD e LXME:*

 $\boldsymbol{\Theta}$ 

 Ruotare il selettore del programmatore su IMPOSTAZIONI ETM/IQ.

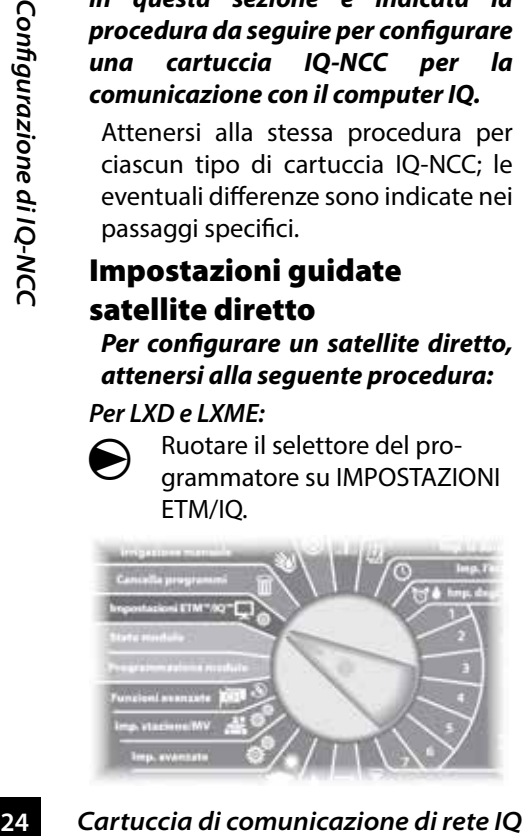

### *Per LX-IVM:*

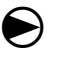

 Ruotare il selettore del programmatore su Impostazioni

avanzate e scegliere Configure Cartridge (Configura cartuccia).

 $\lambda$  Viene visualizzato il menu principale IQ Settings (Impostazioni IQ). Utilizzare le frecce Su o Giù per selezionare Setup Wizard (Impostazioni guidate); premere Next (Avanti).

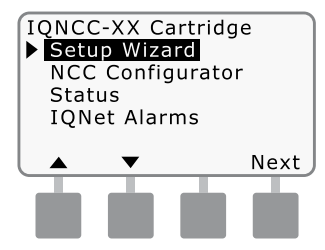

Viene visualizzata la pagina Setup

- Satellite Type (Configurazione

- Tipo satellite). Utilizzare  $+$  0 per selezionare Direct (Diretto); premere Next (Avanti).

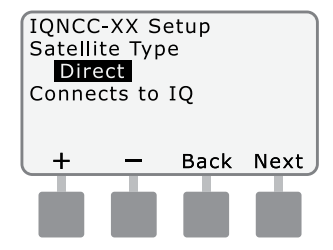

Viene visualizzata la pagina Setup (Configurazione) Satellite Address (Indirizzo satellite). Ai satelliti diretti è sempre associato l'indirizzo 001; premere Next (Avanti).

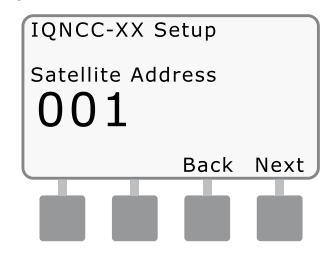

- $\left(4\right)$  Viene visualizzata la schermata Setup (Configurazione) Satellite IQ Port (Porta IQ satellite); premere Next (Avanti).
- Solo per RS: utilizzare  $+$  o per scegliere un'opzione per la porta IQ, quindi premere Next (Avanti).

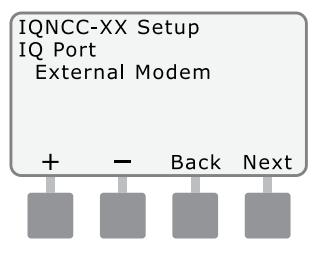

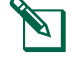

NOTA: la cartuccia RS presenta tre opzioni, ovvero External Modem (Modem esterno), IQ Direct Connect (Connessione diretta IQ) e IQSSRADIO. A tutte le altre cartucce è associata una sola opzione: 4G Cellular (Cellulare 4G) o Ethernet Modem (Modem Ethernet).

 $(5)$  Viene visualizzato il seguente messaggio. Premere Dismiss (Ignora) per chiudere la schermata.

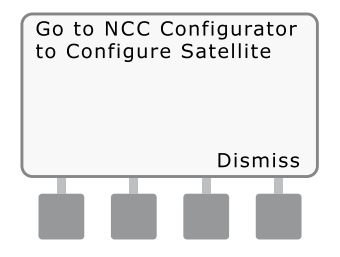

*Il satellite è ora pronto per la configurazione con il software Configuratore NCC (necessario solo per la configurazione della cartuccia Ethernet IQNCC-EN).*

**ITA**

### <span id="page-25-0"></span>Impostazioni guidate satellite server

*Per configurare un satellite server, attenersi alla seguente procedura:*

*Per LXD e LXME:*

❸ Ruotare il selettore del programmatore su IMPOSTAZIONI ETM/IQ.

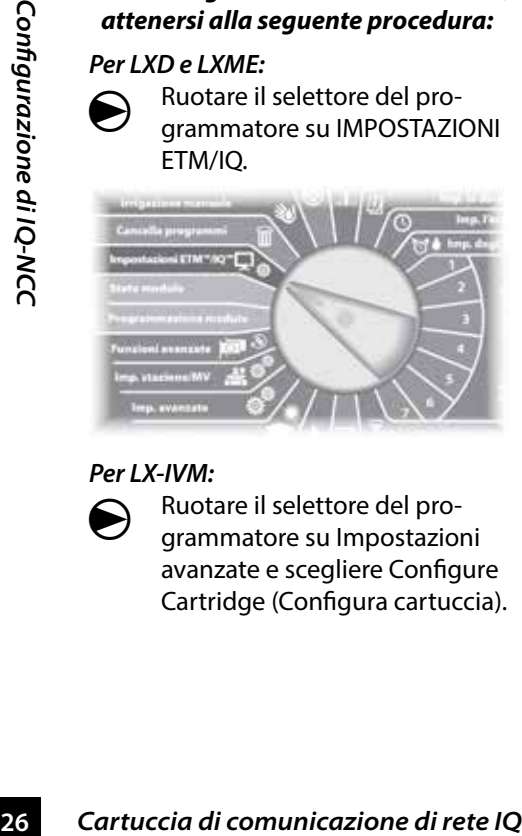

#### *Per LX-IVM:*

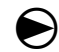

 Ruotare il selettore del programmatore su Impostazioni avanzate e scegliere Configure Cartridge (Configura cartuccia). Viene visualizzato il menu principale IQ Settings (Impostazioni IQ). Utilizzare le frecce Su o Giù per selezionare Setup Wizard (Impostazioni guidate); premere Next (Avanti).

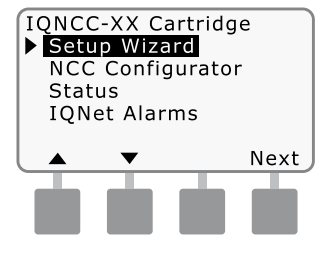

 $\Omega$  Viene visualizzata la pagina Setup - Satellite Type (Configurazione - Tipo satellite). Utilizzare + o - per selezionare Server; premere Next (Avanti).

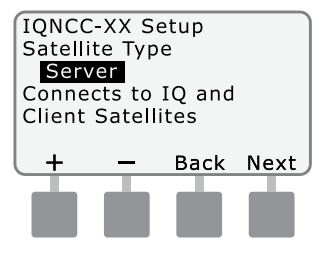

 $(3)$  Viene visualizzata la pagina Setup (Configurazione) Satellite Address (Indirizzo satellite). Ai satelliti server è sempre associato l'indirizzo 001; premere Next (Avanti).

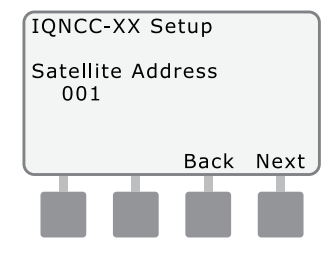

 $\left( \widehat{4} \right)$  Viene visualizzata la schermata Setup (Configurazione) Satellite IQ Port (Porta IQ satellite); premere Next (Avanti).

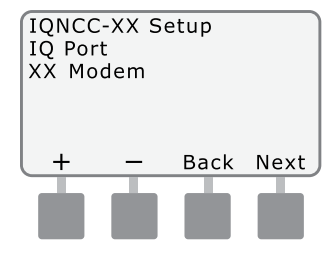

**ITA**

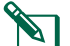

### NOTA: le cartucce presentano

una sola opzione, ovvero 4G Cellular (Cellulare 4G) o Ethernet, a seconda della cartuccia installata.

 $(5)$  Viene visualizzata la pagina Setup (Configurazione) Satellite Radio Port (Porta radio satellite). Utilizzare + o - per selezionare un'opzione per la porta radio, ovvero No Radio Installed (Nessuna radio installata) e Radio Installed (Radio installata); premere Next (Avanti).

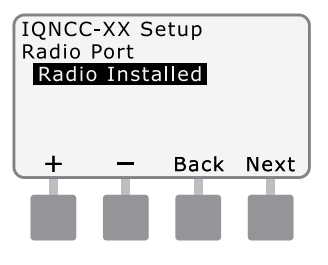

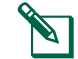

NOTA: se è stato installato un cavo a Y per la connessione a un modem radio e la comunicazione wireless con altri satelliti, scegliere Radio Installed (Radio installata).

 $(6)$  Viene visualizzata la pagina Setup (Configurazione) Satellite CM Port (Porta CM satellite). Utilizzare  $+$   $\circ$  - per selezionare un'opzione per la porta CM, ovvero No Module Installed (Nessun modulo installato) e Module Installed (Modulo installato); premere Next (Avanti).

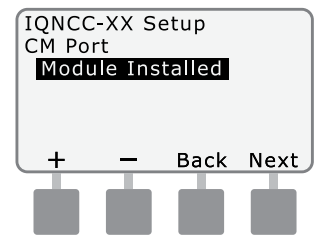

**NOTA:** se è stato installato un modulo di connessione IQ-F-SCM-LXME o IQCM-LX2W per le comunicazioni cablate con altri satelliti, scegliere Module Installed (Modulo installato).

Viene visualizzato il seguente messaggio. Premere Dismiss (Ignora) per chiudere la schermata.

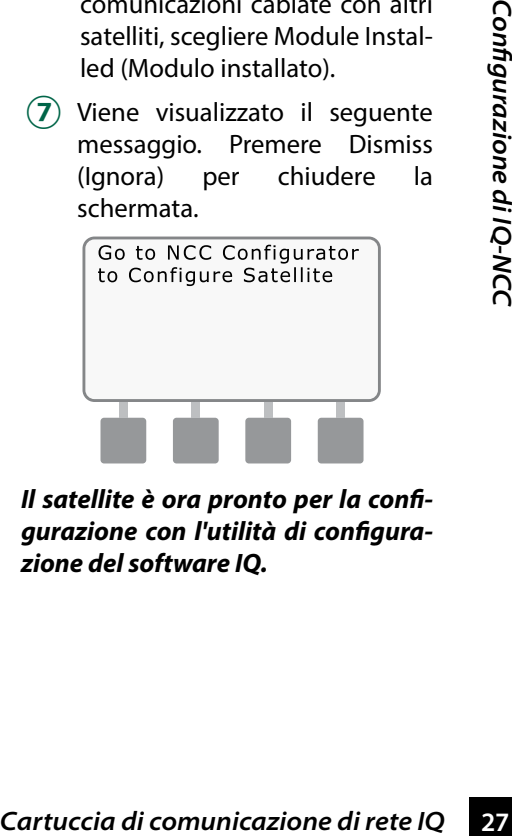

*Il satellite è ora pronto per la configurazione con l'utilità di configurazione del software IQ.*

### <span id="page-27-0"></span>Impostazioni guidate satellite client

*Per configurare un programmatore come satellite client, attenersi alla seguente procedura:*

*Per LXD e LXME:*

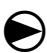

 Ruotare il selettore del programmatore su IMPOSTAZIONI ETM/IQ.

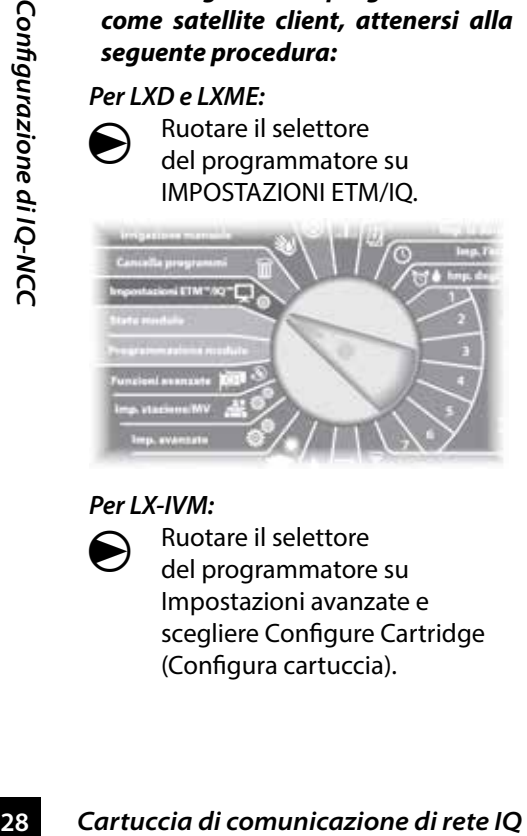

### *Per LX-IVM:*

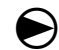

 Ruotare il selettore del programmatore su Impostazioni avanzate e scegliere Configure Cartridge (Configura cartuccia).

Viene visualizzato il menu principale IQ Settings (Impostazioni IQ). Utilizzare le frecce Su o Giù per selezionare Setup Wizard (Impostazioni guidate); premere Next (Avanti).

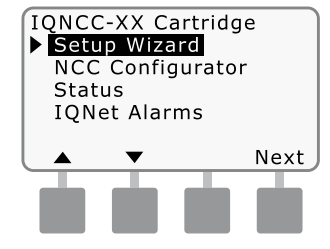

 $\Omega$  Viene visualizzata la pagina Setup - Satellite Type (Configurazione - Tipo satellite). Utilizzare + o - per selezionare Client; premere Next (Avanti).

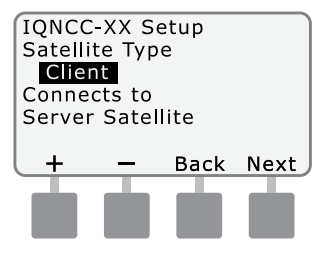

 $(3)$  Viene visualizzata la pagina Setup (Configurazione) - Satellite Address (Indirizzo satellite). Utilizzare + o - per selezionare un indirizzo univoco compreso tra 002 e 256 per questo satellite (TENERE PREMUTI i pulsanti per accelerare le impostazioni); premere Next (Avanti).

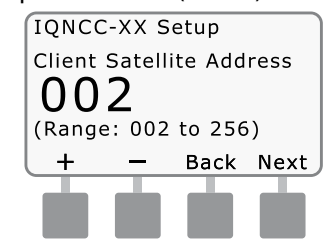

 $\overline{4}$ ) Viene visualizzata la pagina Setup (Configurazione) Satellite Radio Port (Porta radio satellite). Utilizzare + o - per selezionare un'opzione per la porta radio, ovvero No Radio Installed (Nessuna radio installata) e Radio Installed (Radio installata); premere Next (Avanti).

<span id="page-28-0"></span>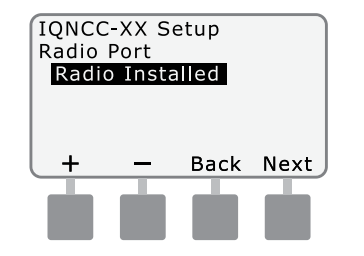

**NOTA:** se è stato installato un cavo a Y per la connessione a un modem radio e la comunicazione wireless con il server, scegliere Radio Installed (Radio installata).

 $(5)$  Viene visualizzata la pagina Setup (Configurazione) Satellite CM Port (Porta CM satellite). Utilizzare + o - per selezionare un'opzione per la porta CM, ovvero No Module (Nessun modulo) e Module Installed (Modulo installato); premere Next (Avanti).

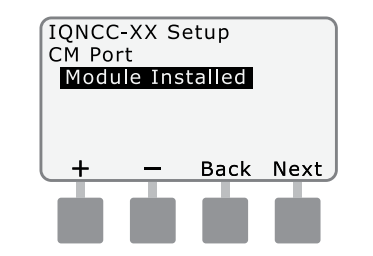

- **NOTA:** se è stato installato un modulo di connessione IQ-F-SCM-LXME o IQCM-LX2W per le comunicazioni cablate con altri satelliti, scegliere Module Installed (Modulo installato).
- $(6)$  Viene visualizzata la schermata Setup (Configurazione) - CM Port Termination (Terminazione porta CM). Utilizzare + o - per selezionare un'opzione per la terminazione della porta CM: On oppure Off.

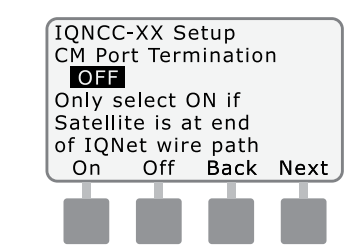

NOTA: la terminazione della porta CM è necessaria solo se il satellite si trova all'estremità del percorso del cavo di comunicazione PE di IQNet. In caso di dubbi, rivolgersi al progettista del sistema.

## Software Configuratore NCC

**Cartuccia di comunicazione di rete IQ**<br>
Cartuccia di comunicazione di rete ISO e il stellite si trova all'estremità<br>
del percorso del cavo di comunicazione PE di IQNet. In caso di<br>
dubbi, rivolgersi al progettista<br>
del si Il software Configuratore NCC viene utilizzato per configurare le connessioni di rete sulla cartuccia Ethernet IQNCCEN. Per ulteriori informazioni sulla configurazione, consultare le istruzioni di Configuratore IQ-NCC.

**ITA**

*Utilizzo*

<span id="page-29-0"></span>**ITA**

*Questa sezione contiene informazioni sugli indicatori LED e le opzioni del menu del pannello anteriore che è possibile utilizzare per verificare l'installazione, il funzionamento e la configurazione appropriate della cartuccia.*

## Comandi e indicatori

### Pulsante Reset

Il pulsante Reset della cartuccia riavvia la programmazione interna e riabilita le comunicazioni con il computer centrale IQ senza influire sulle impostazioni di configurazione.

### Indicatori LED

Le tre spie LED sulla parte anteriore di ciascuna cartuccia indicano lo stato di ogni porta di comunicazione su qualsiasi programmatore satellite. Nelle seguenti tabelle è riportato il significato dello stato di ciascuna spia LED.

**31 Cartuccia di comunicazione di rete IC**<br> **30 Carturalizzare per verificare l'installazione la configurazione appropriate della ca<br>
<b>Comandi e indicatori**<br> **Pulsante Reset**<br>
Il pulsante Reset<br>
Il pulsante Reset<br>
Il p Ruotare l'interruttore del programmatore ESP-LX su IQ Settings (Impostazioni IQ) e selezionare Status (Stato) per visualizzare la versione testuale dello stato delle porte di comunicazione.

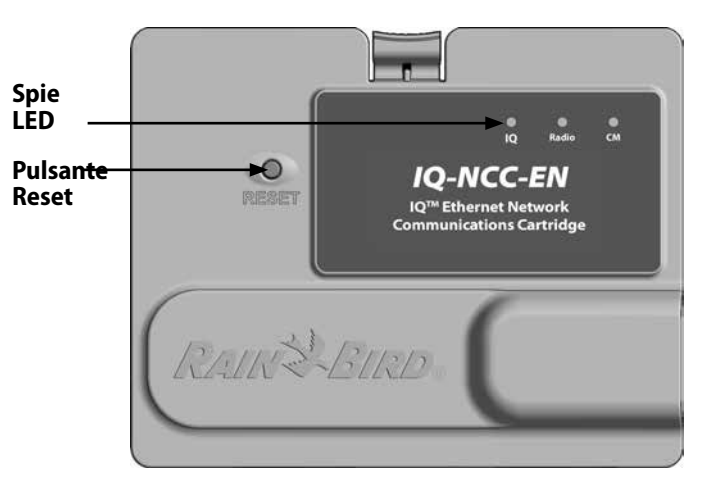

*Cartuccia di comunicazione di rete IQ (nell'illustrazione, IQ-NCC-EN)*

<span id="page-30-0"></span>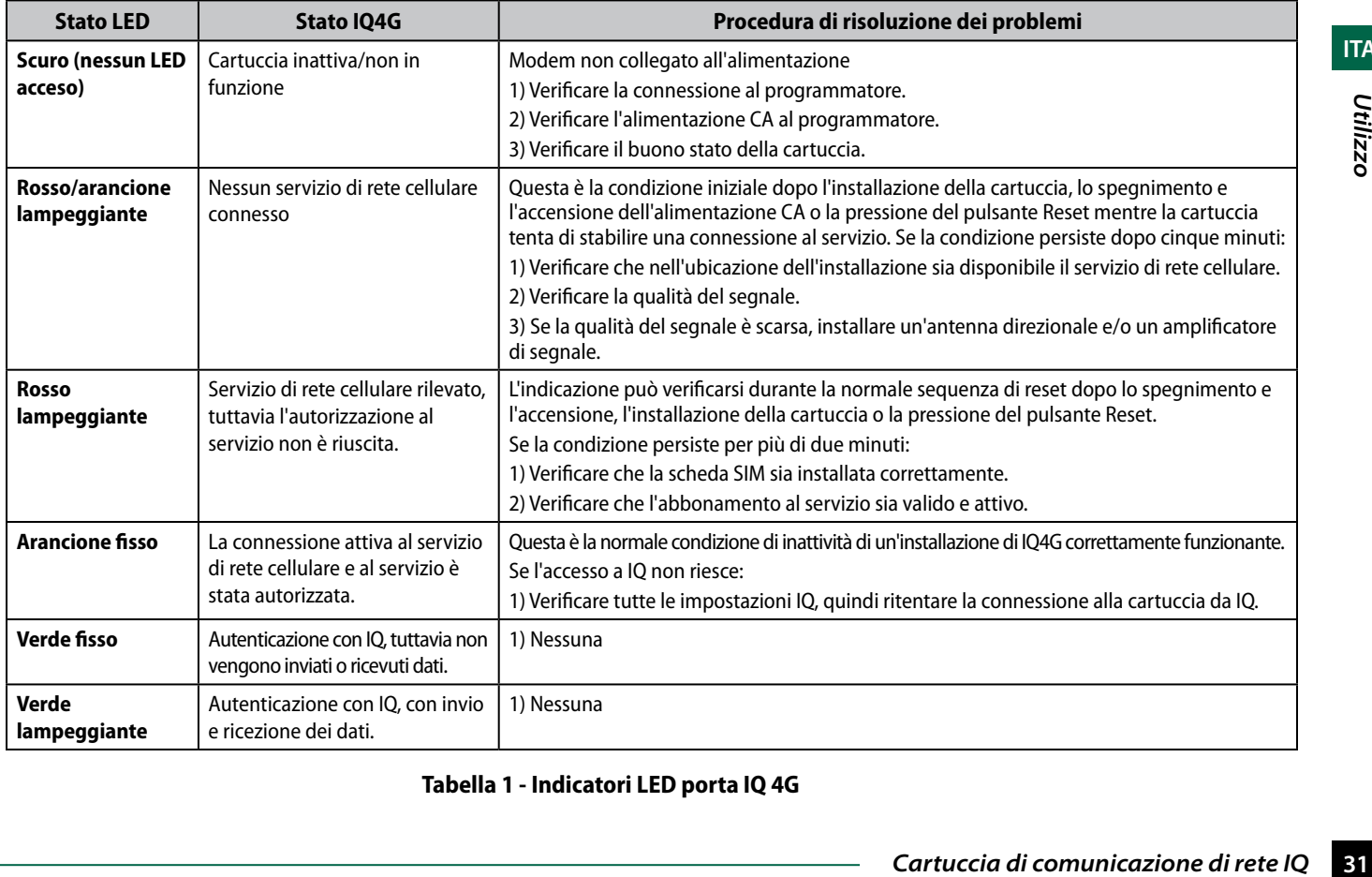

**Tabella 1 - Indicatori LED porta IQ 4G**

**ITA**

<span id="page-31-0"></span>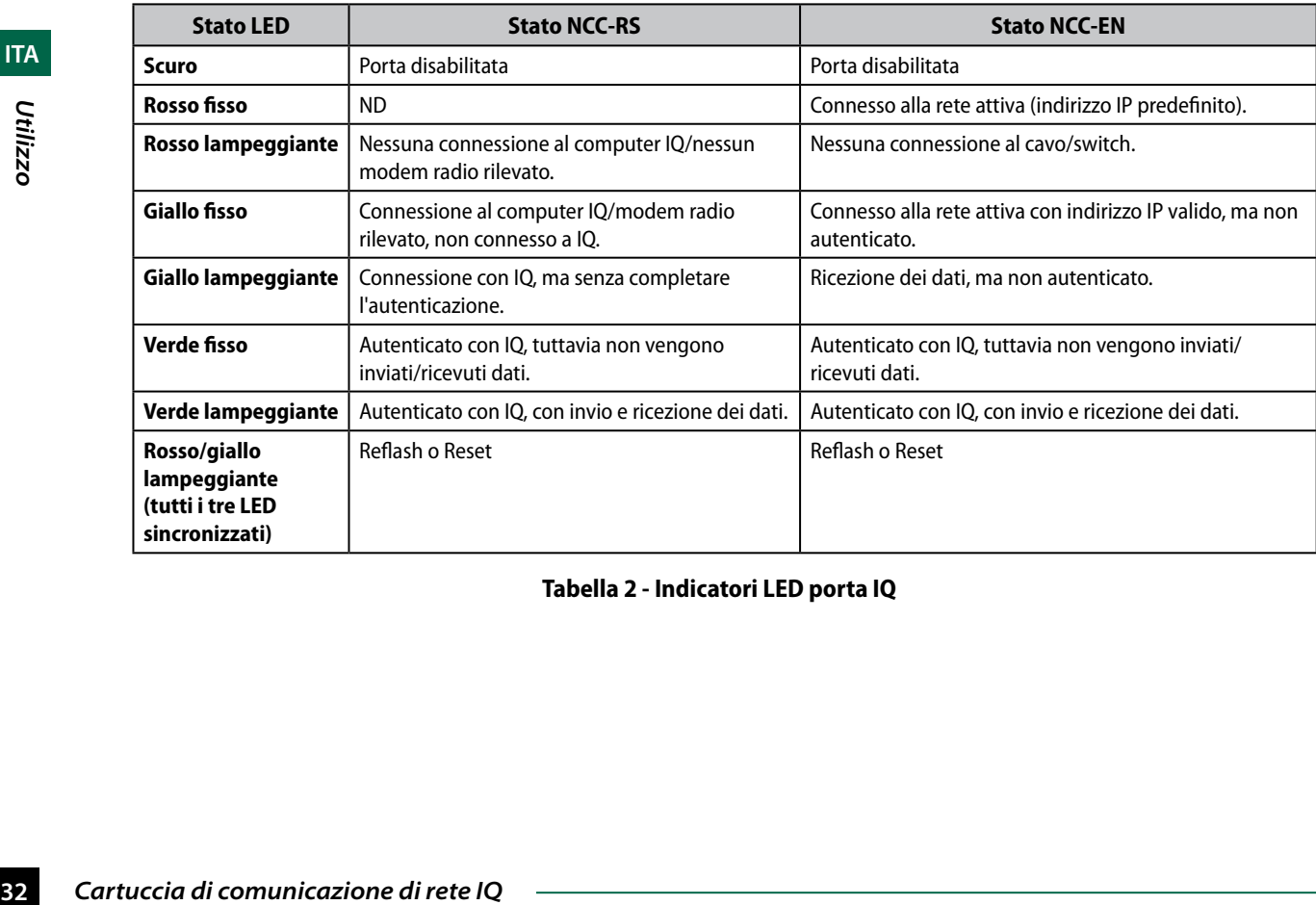

**Tabella 2 - Indicatori LED porta IQ**

**ITA**

<span id="page-32-0"></span>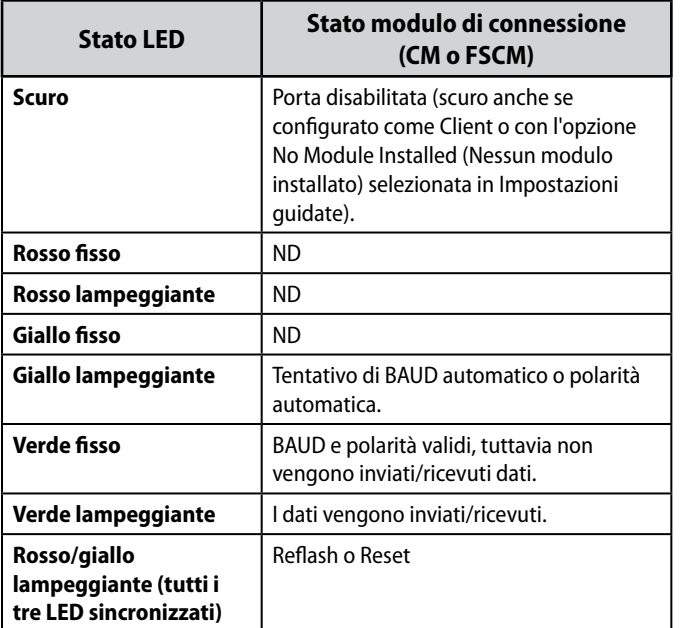

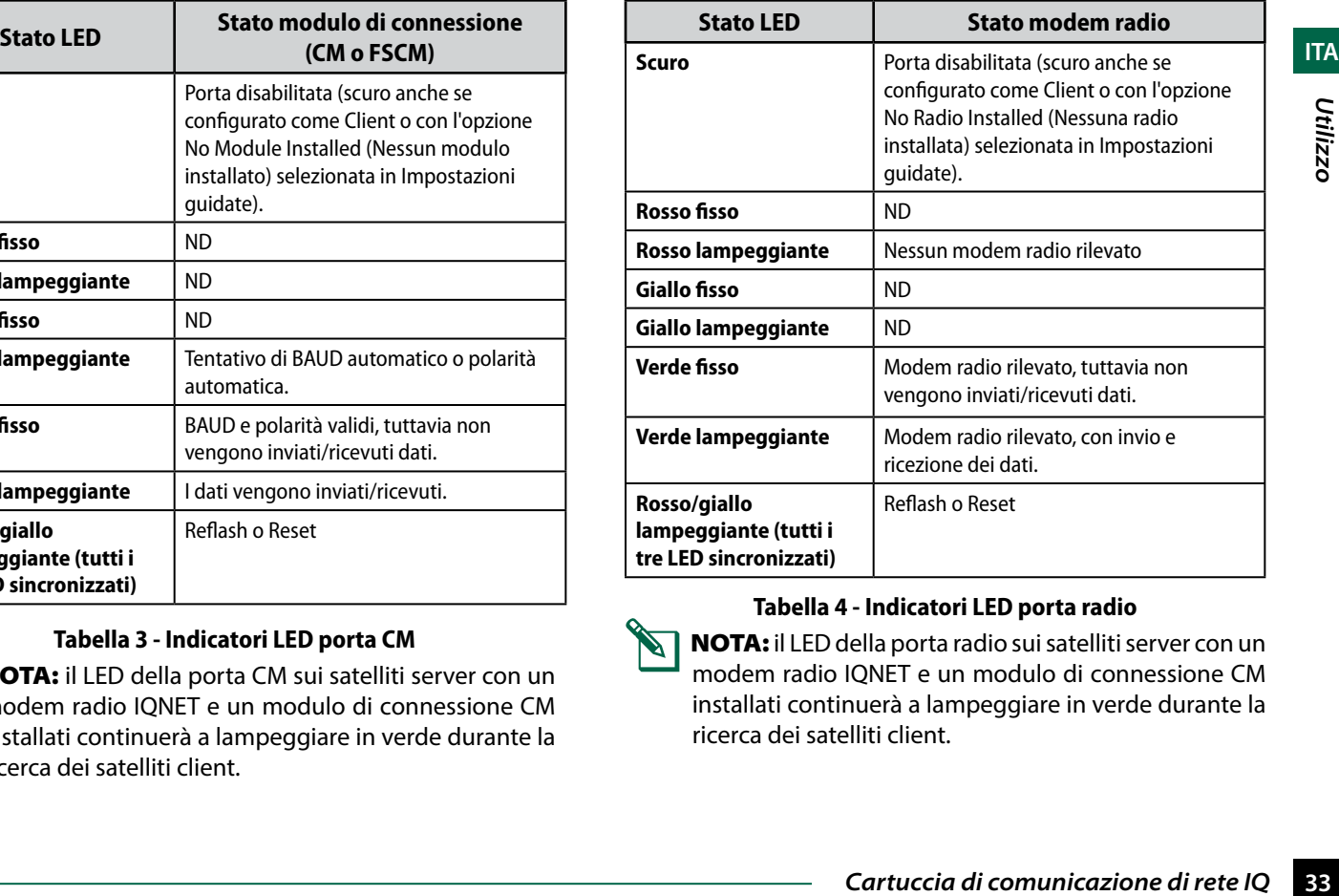

### **Tabella 4 - Indicatori LED porta radio**

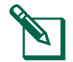

NOTA: il LED della porta radio sui satelliti server con un modem radio IQNET e un modulo di connessione CM installati continuerà a lampeggiare in verde durante la ricerca dei satelliti client.

### **Tabella 3 - Indicatori LED porta CM**

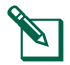

NOTA: il LED della porta CM sui satelliti server con un modem radio IQNET e un modulo di connessione CM installati continuerà a lampeggiare in verde durante la ricerca dei satelliti client.

## <span id="page-33-0"></span>Menu Status (Stato)

*Il menu Status (Stato) viene utilizzato per mostrare lo stato di ciascuna porta di comunicazione sul display LCD del pannello anteriore.*

**34 Cartuccia di comunicazione sul display**<br> **34 CD del pannello anteriore.**<br>
Per i satelliti diretti e server con una cartuccia IQ4G installata, è possibile visualizzare la potenza del segnale tra il computer IQ e il Per i satelliti diretti e server con una cartuccia IQ4G installata, è possibile visualizzare la potenza del segnale tra il computer IQ e il programmatore.

I satelliti server possono utilizzare la funzionalità Ping per verificare la comunicazione con qualsiasi satellite client selezionato dall'utente.

## Programmatori satelliti diretti

### Ethernet

*Per visualizzare lo stato dei satelliti diretti con la cartuccia IQNCCEN installata:*

### *Per LXD e LXME:*

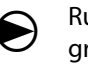

 Ruotare il selettore del programmatore su IMPOSTAZIONI ETM/IQ.

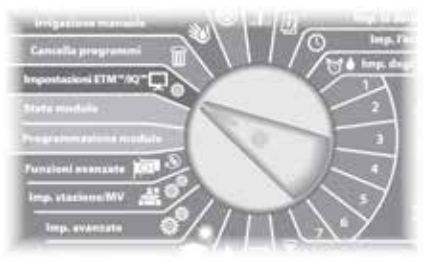

### *Per LX-IVM:*

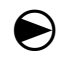

 Ruotare il selettore del programmatore su Impostazioni avanzate e scegliere Configure Cartridge (Configura cartuccia). Viene visualizzato il menu principale IQ Settings (Impostazioni IQ). Utilizzare le frecce SU o GIÙ per selezionare Status (Stato); premere Next (Avanti).

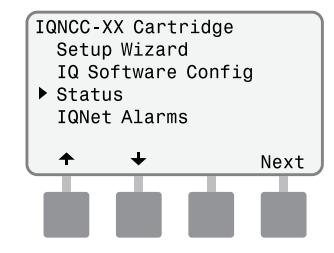

Viene visualizzata la schermata Satellite Status (Stato satellite). Vengono mostrati gli stati correnti di IQ, del modem radio e delle porte CM.

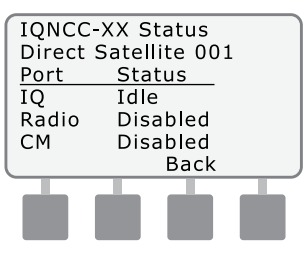

### <span id="page-34-0"></span>Programmatori satelliti diretti

### Cellulare 4G

*Per visualizzare lo stato dei satelliti diretti con la cartuccia IQ4G installata:*

### *Per LXD e LXME:*

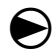

 Ruotare il selettore del programmatore su IMPOSTAZIONI ETM/IQ.

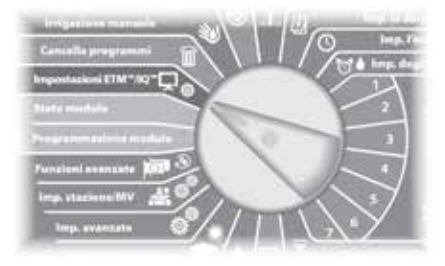

### *Per LX-IVM:*

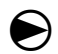

 Ruotare il selettore del programmatore su Impostazioni avanzate e scegliere Configure Cartridge (Configura cartuccia). Viene visualizzato il menu principale IQ Settings (Impostazioni IQ). Utilizzare le frecce SU o GIÙ per selezionare Status (Stato); premere Next (Avanti).

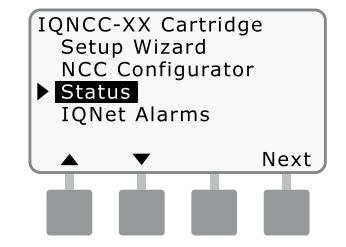

 $\lambda$  Viene visualizzata la schermata Satellite Status (Stato satellite). Vengono mostrati gli stati correnti di IQ, del modem radio e delle porte CM. Premere Signal (Segnale) per visualizzare la qualità del segnale 4G.

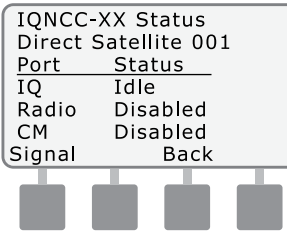

 $(3)$  Viene visualizzata la schermata Signal Strength (Potenza segnale). La qualità del segnale tra il satellite e la rete 4G o LAN è indicata su una scala da 1 a 10.

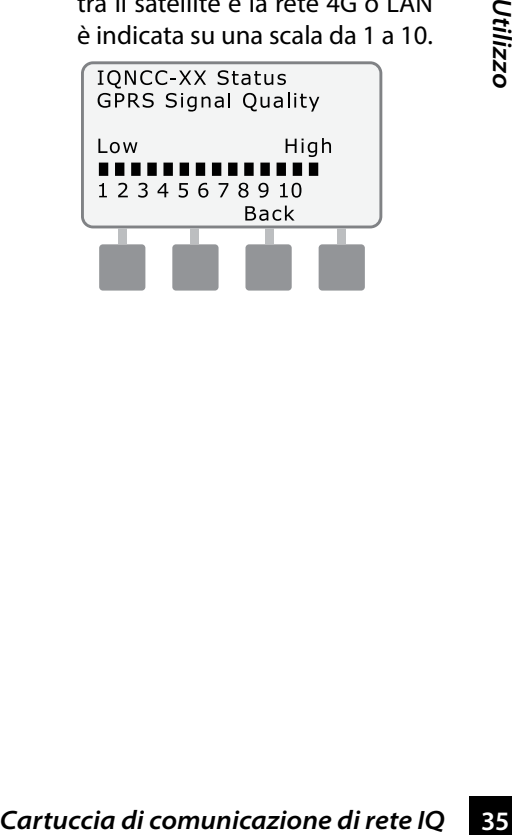

### <span id="page-35-0"></span>Programmatori satelliti

#### server Ethernet

*Per visualizzare lo stato dei satelliti server con la cartuccia IQNCCEN installata:*

### *Per LXD e LXME:*

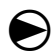

 Ruotare il selettore del programmatore su IMPOSTAZIONI ETM/IQ.

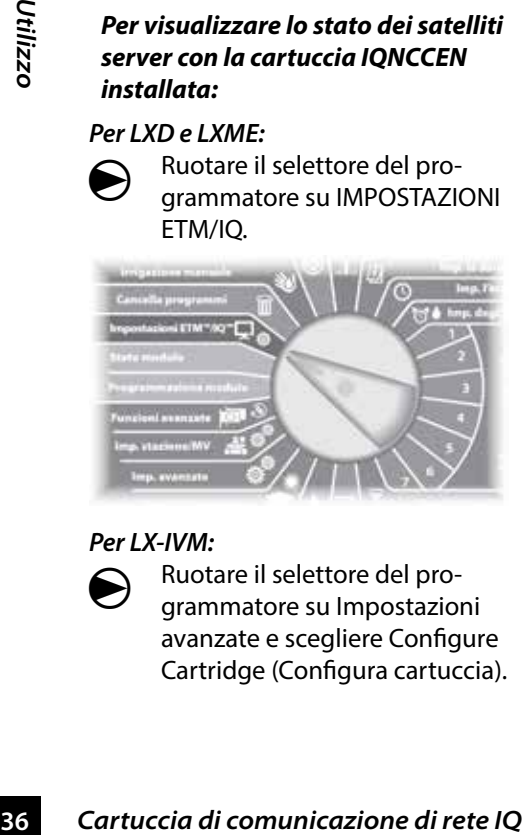

### *Per LX-IVM:*

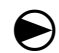

 Ruotare il selettore del programmatore su Impostazioni avanzate e scegliere Configure Cartridge (Configura cartuccia). Viene visualizzato il menu principale IQ Settings (Impostazioni IQ). Utilizzare le frecce SU o GIÙ per selezionare Status (Stato); premere Next (Avanti).

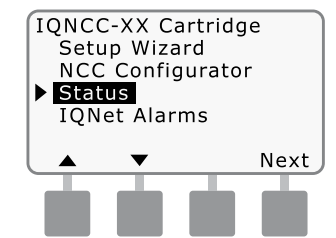

 $\Omega$  Viene visualizzata la schermata Satellite Status (Stato satellite). Vengono mostrati gli stati correnti di IQ, del modem radio e delle porte CM. Premere Ping per verificare lo stato di comunicazione con i client selezionati.

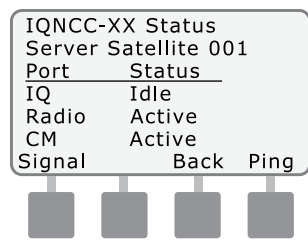

 $(3)$  Viene visualizzata la schermata IQNet Ping (Ping IQNet). Utilizzare i pulsanti + e per selezionare qualsiasi indirizzo client. Premere Ping per verificare lo stato di comunicazione.

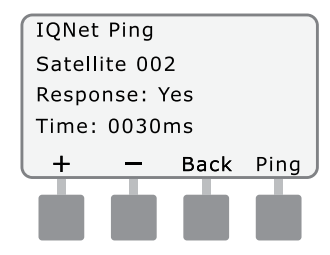

Il display LCD mostrerà Response-Yes (Risposta-Sì) se il ping riesce correttamente oppure No in caso l'esecuzione del ping non vada a buon fine. La quantità di tempo fino alla ricezione della risposta da parte del satellite server è indicata in millisecondi.

### <span id="page-36-0"></span>Programmatori satelliti server

### Cellulare 4G

*Per visualizzare lo stato dei satelliti server con la cartuccia IQ4G installata:*

### *Per LXD e LXME:*

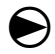

 Ruotare il selettore del programmatore su IMPOSTAZIONI ETM/IQ.

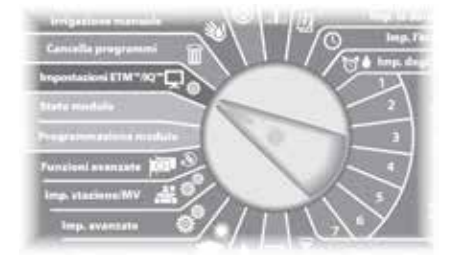

### *Per LX-IVM:*

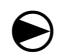

 Ruotare il selettore del programmatore su Impostazioni avanzate e scegliere Configure Cartridge (Configura cartuccia).

Viene visualizzato il menu principale IQ Settings (Impostazioni IQ). Utilizzare le frecce SU o GIÙ per selezionare Status (Stato); premere Next (Avanti).

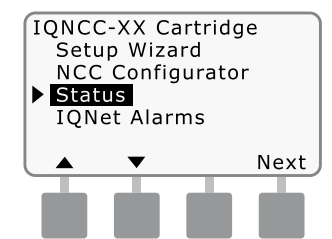

 $\Omega$  Viene visualizzata la schermata Satellite Status (Stato satellite). Vengono mostrati gli stati correnti di IQ, del modem radio e delle porte CM. Premere Signal (Segnale) per visualizzare la qualità del segnale della rete cellulare 4G.

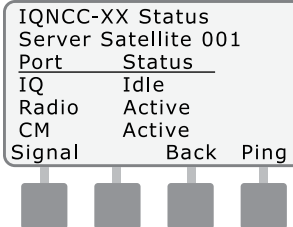

 $(3)$  Viene visualizzata la schermata Signal Strength (Potenza segnale). La qualità del segnale tra il satellite e la rete 4G o LAN è indicata su una scala da 1 a 10.

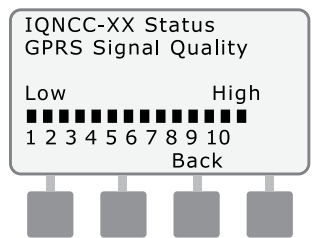

Viene visualizzata la schermata Satellite Status (Stato satellite). Premere Ping per verificare lo stato di comunicazione con i client selezionati.

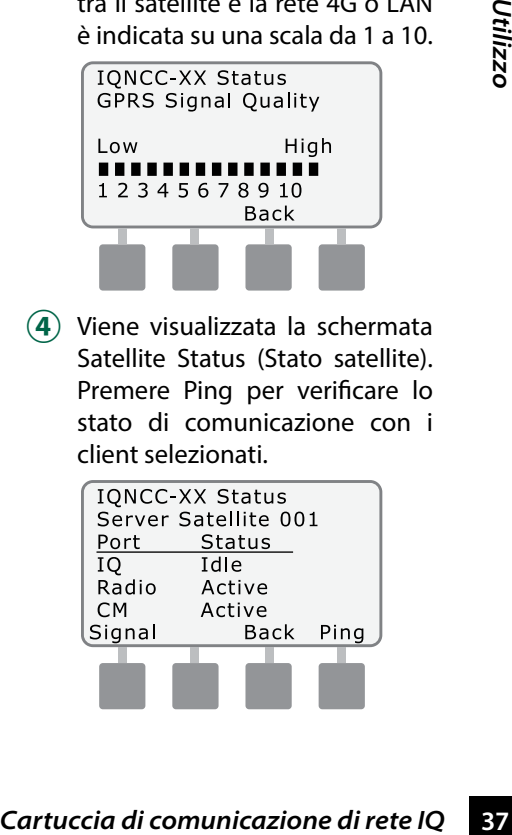

 $(5)$  Viene visualizzata la schermata IQNet Ping (Ping IQNet). Utilizzare i pulsanti + e per selezionare qualsiasi indirizzo client. Premere Ping per verificare lo stato di comunicazione.

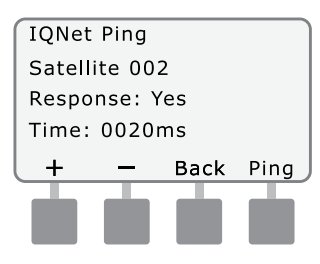

**38 Cartuccia di comunicazione** dialisasi<br> **388 Carries and Contex Carticle Contex Care Contex Care Contex Care Contex Care Contex Care Contex Care (Bigger) and the proof of the proof of the proof of the proof of all p** Il display LCD mostrerà Response-Yes (Risposta-Sì) se il ping riesce correttamente oppure No in caso l'esecuzione del ping non vada a buon fine. La quantità di tempo fino alla ricezione della risposta da parte del satellite client è indicata in millisecondi.

### Programmatori satelliti client

*Per visualizzare lo stato dei satelliti client con la cartuccia IQ4G installata:*

#### *Per LXD e LXME:*

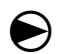

 Ruotare il selettore del programmatore su IMPOSTAZIONI ETM/IQ.

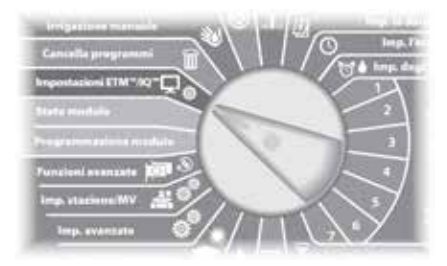

### *Per LX-IVM:*

 $\boldsymbol{\Theta}$ 

 Ruotare il selettore del programmatore su Impostazioni avanzate e scegliere Configure Cartridge (Configura cartuccia).

Viene visualizzato il menu principale IQ Settings (Impostazioni IQ). Utilizzare le frecce SU o GIÙ per selezionare Status (Stato); premere Next (Avanti).

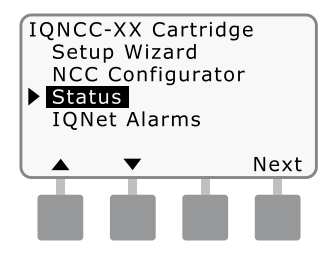

Viene visualizzata la schermata Satellite Status (Stato satellite). Vengono mostrati gli stati correnti di IQ, del modem radio e delle porte CM.

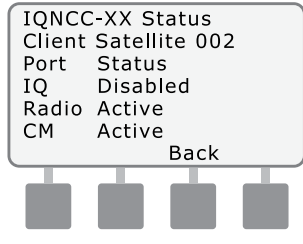

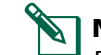

**NOTA:** lo stato della porta IQ Port mostrerà sempre Disabled (Disabilitato) per i satelliti client.

<span id="page-37-0"></span>**ITA**

## <span id="page-38-0"></span>Menu IQNet Alarms (Allarmi IQNet)

*Il menu IQNet Alarms (Allarmi IQNet) viene utilizzato per visualizzare gli errori di comunicazione tra i satelliti server e client.*

### *Per visualizzare gli allarmi:*

#### *Per LXD e LXME:*

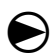

 Ruotare il selettore del programmatore su IMPOSTAZIONI ETM/IQ.

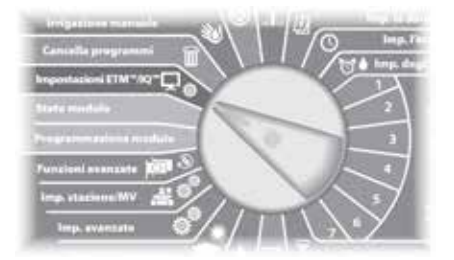

### *Per LX-IVM:*

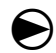

 Ruotare il selettore del programmatore su Impostazioni avanzate e scegliere Configure Cartridge (Configura cartuccia). Viene visualizzato il menu principale IQ Settings (Impostazioni IQ). Utilizzare le frecce Su o Giù per selezionare IQNet Alarms (Allarmi IQNet); premere Next (Avanti).

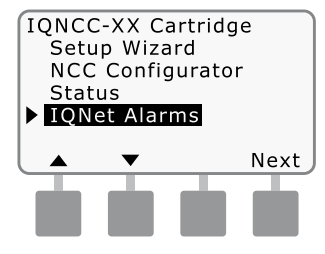

 $\mathbf{D}$  In assenza di allarmi, viene visualizzata la seguente schermata.

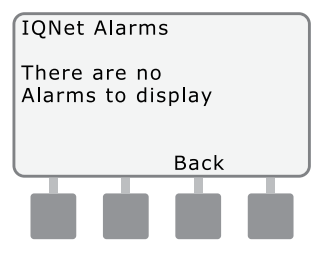

 $(3)$  Se si verifica un errore di comunicazione tra il satellite server e i satelliti client, viene visualizzata la schermata IQNet Alarm (Allarme IQNet) sul satellite server. Utilizzare le frecce SU o GIÙ per visualizzare altri allarmi.

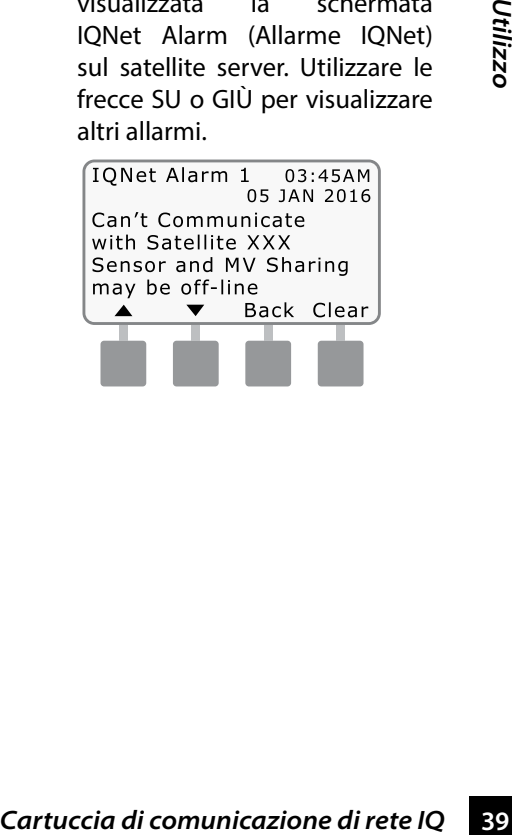

(4) Se si verifica un errore di comunicazione tra un satellite client e il satellite server, viene visualizzata la schermata IQNet Alarm (Allarme IQNet) sul satellite client. Utilizzare le frecce SU o GIÙ per visualizzare altri allarmi.

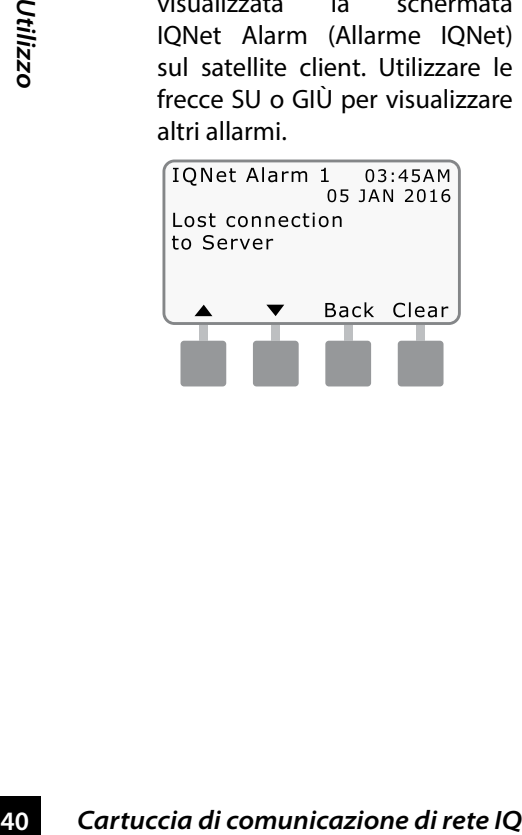

 $(5)$  Sulla schermata IQNet Alarm (Allarme IQNet), premere Clear (Cancella) per cancellare tutti gli allarmi. Premere Yes (Sì) per confermare.

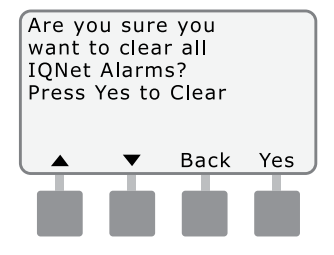

*Questa pagina è stata lasciata in bianco intenzionalmente.*

# *Appendice*

<span id="page-41-0"></span>**ITA**

## Moduli di connessione Opzioni del modulo di connessione

*È possibile installare quattro diversi tipi di moduli di connessione nello slot 0 dei programmatori serie ESP-LX.*

**42 Cartuccia di connessione**<br> **42 Connessione**<br> **22 Connessione**<br> **22 E** *possibile installare quattro diversi*<br> *tipi di moduli di connessione nello*<br> *slot* 0 *dei programmatori serie<br>
ESP-LX.*<br>
Il tipo di modul Il tipo di modulo di connessione necessario per l'installazione di una cartuccia di comunicazione di rete IQ varia in base al tipo di programmatore e al tipo di comunicazione richiesta con gli altri satelliti (cablata o wireless).

### Modulo di base

Il modulo di base BM-LXME è il modulo predefinito fornito in dotazione con un programmatore ESP-LXME. Tale modulo può essere utilizzato con una cartuccia IQ-NCC quando non sono necessarie comunicazioni con altri satelliti.

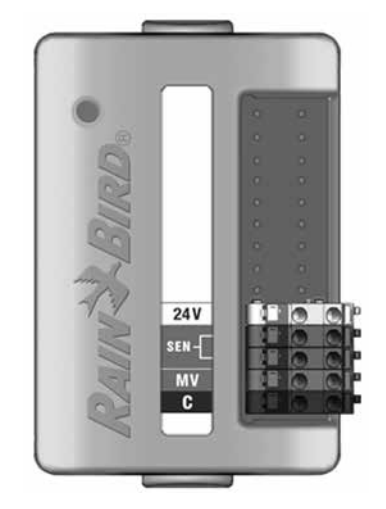

#### Modulo Smart portata

Il modulo Smart portata FSM-LXME opzionale utilizzato in un programmatore ESP-LXME può essere utilizzato con una cartuccia IQ-NCC quando non sono necessarie comunicazioni cablate con altri satelliti.

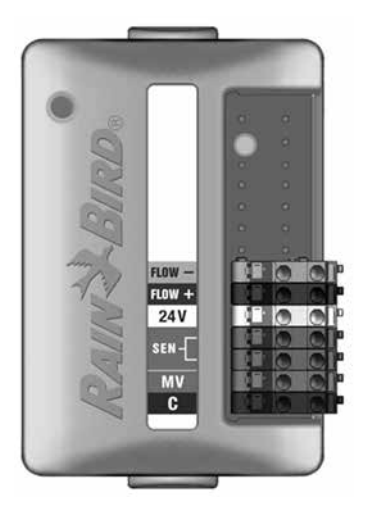

#### <span id="page-42-0"></span>Modulo di connessione IQ

Se sono necessarie comunicazioni cablate (cavo di comunicazione PE di IQNet) tra un satellite ESP-LXD, ESP-LXIVM o ESP-LXIVM Pro e altri satelliti, è necessario installare un modulo di connessione IQCM-LX2W nel satellite ESP-LXD, ESP-LXIVM o ESP-LXIVM Pro per creare la connessione.

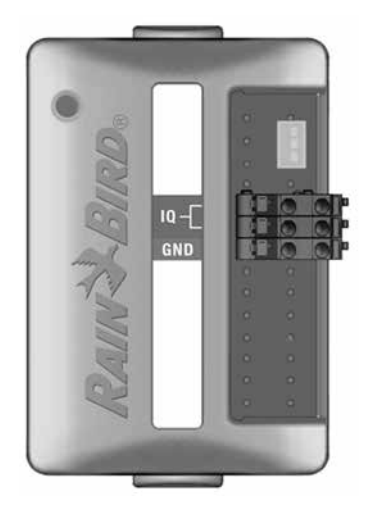

### Modulo di connessione Smart portata IQ

Se sono necessarie comunicazioni cablate (cavo di comunicazione PE di IQNet) tra un satellite ESP-LXIVM e altri satelliti, è necessario installare un modulo di connessione IQ-F-SCM-LXME nel satellite FSP-LXME per creare la connessione.

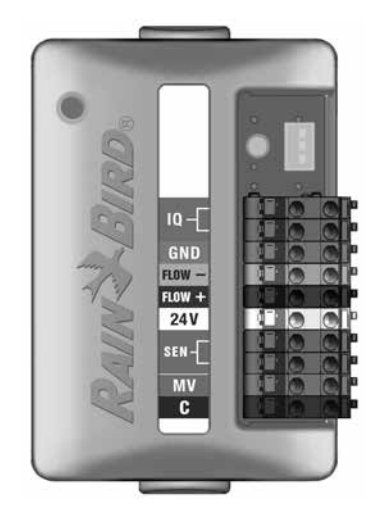

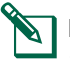

**CALC NOTA:** per istruzioni sulla configurazione del modulo Smart<br>portata, consultare il manuale<br>del programmatore ESP-LXME.<br>Cartuccia di comunicazione di rete IQ<br>Cartuccia di comunicazione di rete IQ NOTA: per istruzioni sulla configurazione del modulo Smart portata, consultare il manuale del programmatore ESP-LXME.

**ITA**

### <span id="page-43-0"></span>Installazione del modulo di connessione

*Se è necessario un modulo di connessione per le comunicazioni cablate di IQNet, attenersi alla seguente procedura:*

 $\Box$  Per rimuovere un modulo di base esistente, premere sui due pulsanti di rilascio su ciascuna estremità del modulo per rilasciarlo dallo slot 0.

BNOTA: i programmatori ESP-LXD, ESP-LXIVM e ESP-LXIVM Pro non vengono forniti in dotazione con un modulo di base. Rimuovere il coperchio di plastica nero sul pannello posteriore nello slot 0 per mostrare i perni sul connettore.

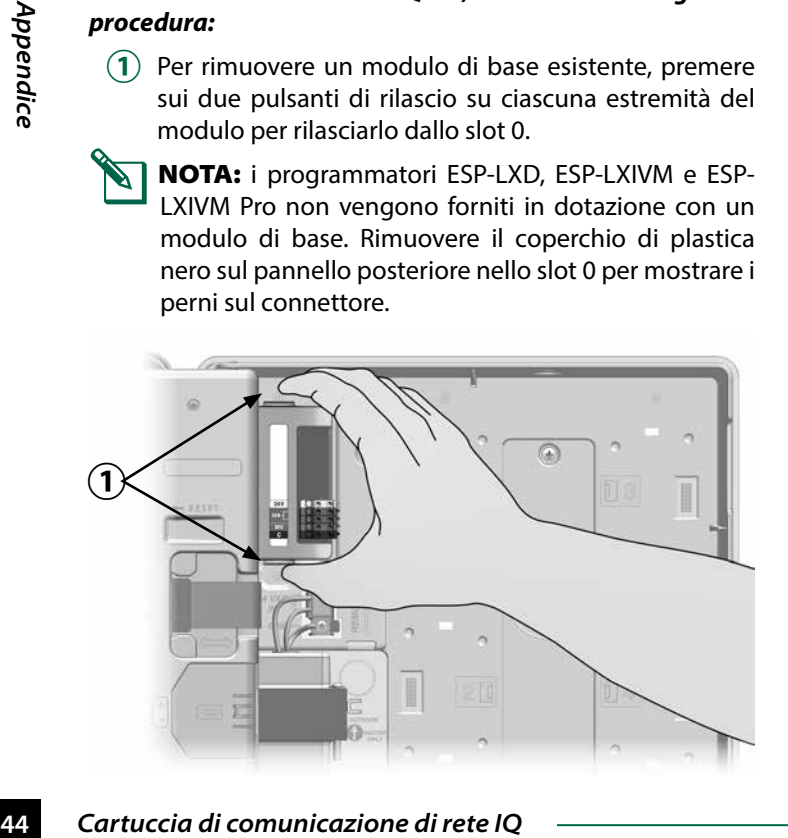

- $\mathbf{a}(2)$  Orientare il connettore della parte inferiore del modulo IQ-FSCM-LXME o IQCM-LX2W con quello del pannello posteriore del satellite.
- $(3)$  Fissare con cura il modulo sul pannello posteriore del satellite premendolo con fermezza finché non scatta in posizione.

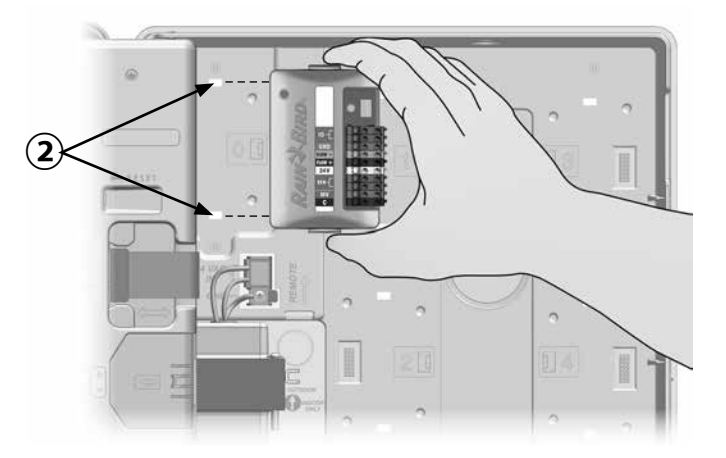

4) Collegare il filo di massa verde e giallo al terminale di massa sul lato sinistro del pannello posteriore del satellite.

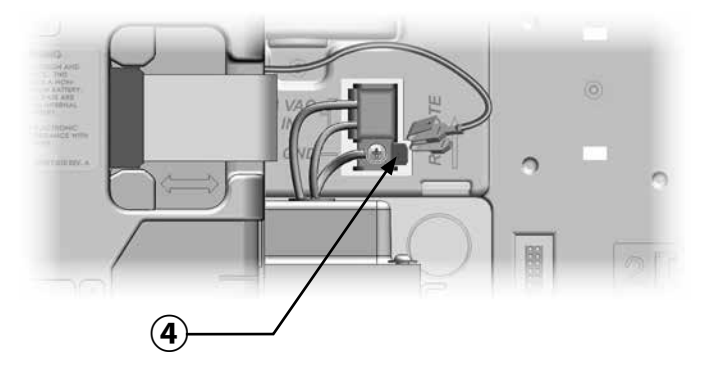

**ITA**

#### <span id="page-45-0"></span>Collegamento del filo di massa di IQ-CM

### *Se si installa un modulo di connessione IQCM-LX2W o IQ-CM-LXME, è necessario un ulteriore filo di massa.*

- **46 Cartuccia di comunication**<br> **46 Carry Collegare solo un'estremità**<br> **4 Carry contexts Carry contexts C**<br> **2 Instradare il filo di massa nel for parte inferiore del programmator<br>
<b>46 CAPPE 1 CAPPE 1 CA** Collegare solo un'estremità della protezione in metallo del cavo PE al terminale di massa arancione. Facoltativamente, collegare un filo di massa alla messa a terra (piastra o picchetto di messa a terra elettrico).
	- $\Omega$  Instradare il filo di massa nel foro incompleto sulla parte inferiore del programmatore.
	- $\overline{3}$  Collegare il filo di massa al terminale GND del modulo CM come mostrato.

## C**AVVISO**

Se il modulo di connessione non viene correttamente collegato alla messa a terra, si corre il rischio di scosse elettriche o altri pericoli a persone, nonché danni e malfunzionamenti delle apparecchiature.

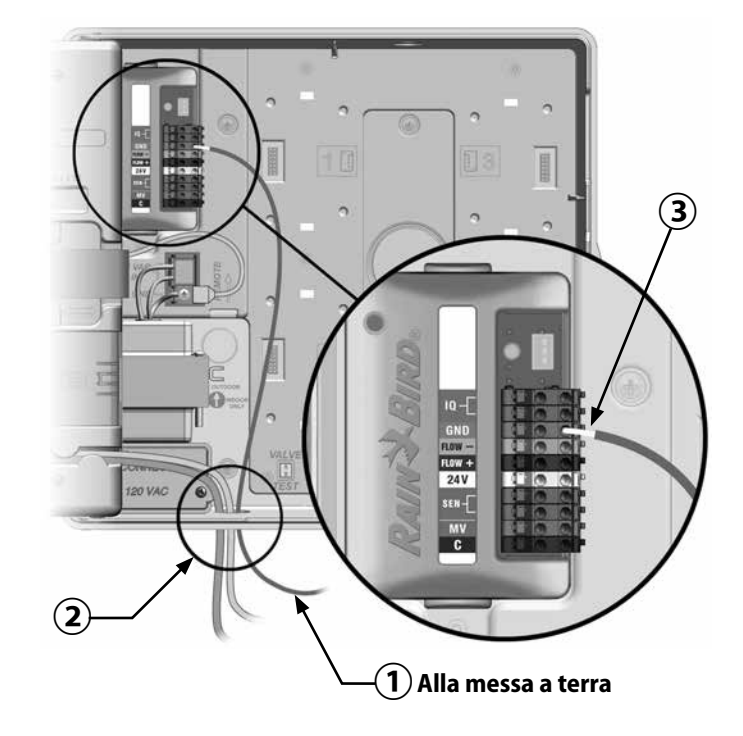

**ITA**

## <span id="page-46-0"></span>Installazione della scheda SIM

*La versione IQ4G-XXX della cartuccia cellulare 4G include una scheda SIM e un anno di servizio di rete cellulare. La versione IQ4G della cartuccia di comunicazione di rete cellulare 4G richiede all'utente di procurarsi una scheda SIM con un indirizzo IP statico e di un servizio di rete cellulare.*

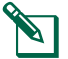

BNOTA: è necessario ottenere un indirizzo IP da AT&T o un altro operatore 4G/LTE; in vendita separatamente.

Per installare una scheda SIM in IQ4G, attenersi alla seguente procedura:

 $(1)$  Sulla parte anteriore di IQ4G, rimuovere la piastra di accesso a forma di T premendo sulla linguetta.

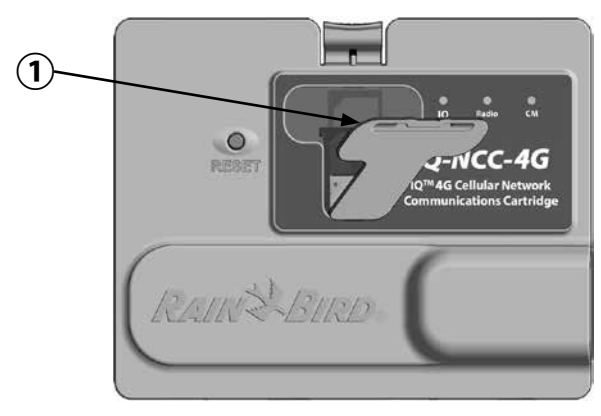

- $\lambda$  Orientare la scheda SIM in modo da farla corrispondere all'immagine della scheda SIM come indicato sulla cartuccia (con l'"angolo tagliato" sulla parte superiore e a sinistra come mostrato).
- $(3)$  Inserire la scheda SIM nello slot.

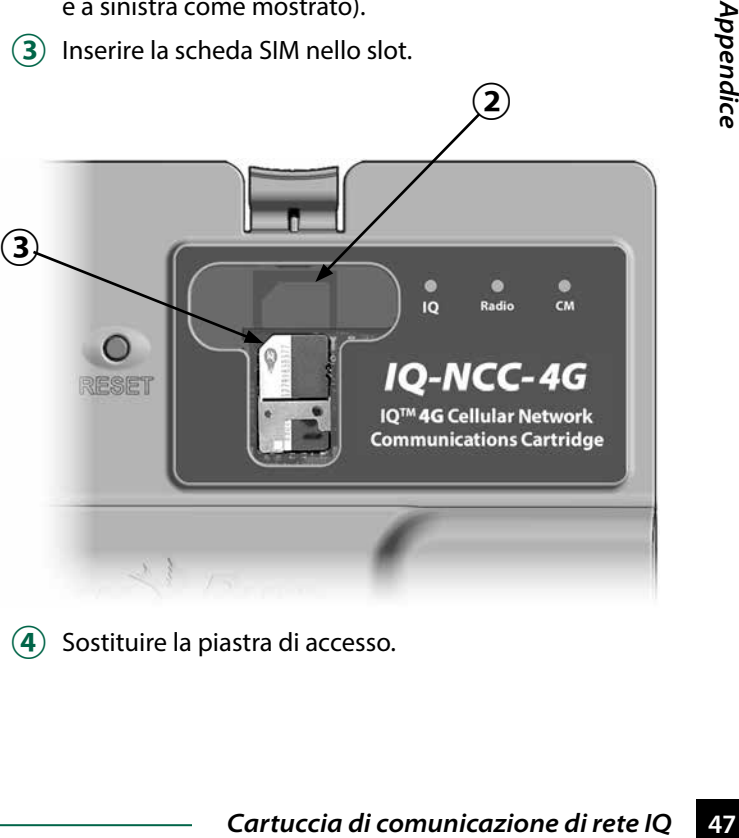

Sostituire la piastra di accesso.

# <span id="page-47-0"></span>Informazioni sulle normative

## Requisiti EMC per gli Stati Uniti

**Dichiarazione di conformità del fornitore**

**47 Informazioni sulla conformità CFR § 2.1077**

**Identificativo univoco:** IQ4G-USA

### **Parte responsabile: informazioni sui contatti USA**

Rain Bird Corporation 9491 Ridgehaven Court, Suite C, San Diego, CA 92123, USA

### www.rainbird.com

### **Dichiarazione sulla conformità FCC**

**47 Informazione di conformità dei rorni<br>47 Informazioni sulla conformità CF<br>Identificativo univoco: IQ4G-USA<br>Parte responsabile: informazioni su<br>Bain Bird Corporation<br>9491 Ridgehaven Court, Suite C,<br>San Diego, CA 92123, U** Questa apparecchiatura è stata sottoposta a verifica ed è stata ritenuta conforme ai limiti relativi ai dispositivi digitali di classe B, in osservanza delle normative FCC, Parte 15. Tali limiti sono concepiti per fornire una protezione ragionevole contro interferenze dannose in un'installazione residenziale.

La presente apparecchiatura genera, utilizza e può irradiare energia in radiofrequenza; se non è installata e adoperata rispettando le istruzioni fornite, può causare interferenze dannose alle comunicazioni radio. Tuttavia, non esiste alcuna garanzia circa il verificarsi di interferenze in una determinata installazione.

Se l'apparecchiatura causa interferenze dannose alla ricezione radiotelevisiva, che possono essere determinate spegnendo e accendendo l'apparecchiatura, si invita l'utente a eliminare le interferenze adottando le contromisure di seguito indicate:

• Modificare l'orientamento o la posizione dell'antenna ricevente.

- Aumentare la distanza tra l'apparecchiatura e il ricevitore.
- Collegare l'apparecchiatura a una presa di un circuito differente da quello a cui è collegato il ricevitore.
- Per assistenza, rivolgersi al rivenditore o a un tecnico radio/TV esperto.

Questo dispositivo è conforme con le regole 47 CFR - FCC Parte 15. L'utilizzo di questo dispositivo è soggetto alle seguenti condizioni:

- 1. Questo dispositivo non può causare interferenze dannose.
- 2. Questo dispositivo deve accettare qualsiasi interferenza che possa causare malfunzionamenti.

Il presente prodotto è stato certificato da FCC in condizioni di test che prevedevano l'utilizzo di cavi e connettori I/O schermati tra i componenti dell'impianto. Per conformarsi alla normativa FCC, l'utente deve utilizzare cavi e connettori schermati installati secondo le istruzioni.

**ITA**

## C**AVVISO**

<span id="page-48-0"></span>I cambiamenti o le modifiche non espressamente approvati da Rain Bird Corporation potrebbero invali dare il diritto dell'utente ad utilizzare l'apparecchiatura.

### Requisiti EMC per il Canada

Questo dispositivo contiene trasmettitori/ricevitori esenti da licenza conformi con le RSS "Innovation, Science and Economic Development Canada" esenti da licenza. L'utilizzo è soggetto alle seguenti due condizioni:

- 1. Questo dispositivo non può causare interferenze.
- 2. Questo dispositivo deve accettare eventuali interfe renze, incluse quelle che possono causare malfunzio namenti del dispositivo.

#### IMEI

L'operatore del servizio wireless richiede il codice IMEI (International Mobile Equipment Identity) del disposi tivo. Tale numero è stampato sull'etichetta ubicata sul lato posteriore della cartuccia modem.

*Questa pagina è stata lasciata in bianco intenzionalmente.*

*Questa pagina è stata lasciata in bianco intenzionalmente.*

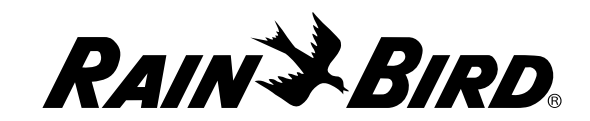

**Rain Bird Corporation**

6991 East Southpoint Road Tucson, AZ 85756 USA Tel.: +1 (520) 741-6100

**Rain Bird Corporation** 970 W. Sierra Madre Ave. Azusa, CA 91702 USA Tel.: +1 (626) 812-3400

**Rain Bird International** 1000 W. Sierra Madre Ave. Azusa, CA 91702 USA Tel.: +1 (626) 963-9311

**Servizi di assistenza tecnica solo per Stati Uniti e Canada:** 1 (800) RAINBIRD 1-800-247-3782 www.rainbird.com

 2020 Rain Bird Corporation. Tutti i diritti riservati. Questo materiale non può essere pubblicato o riprodotto senza autorizzazione.

"Rain Bird" e "IQ Central Control System" sono marchi di fabbrica depositati di Rain Bird Corporation.

*Numero di parte: 638085-02 Rev.10/20*